## Contents

ringtones, MusicDJ™, VideoDJ™,

games and more.

| Getting started                                                                      | Connectivity                                                                                                    |
|--------------------------------------------------------------------------------------|----------------------------------------------------------------------------------------------------|
| Phone overview, icons, use the menus, entering letters, activity menu, file manager. | More features                                                                                                    |
| Calling                                                                              | Troubleshooting                                                                                                    |
| Messaging                                                                            | Important information 82 Sony Ericsson Consumer Web site, safe and efficient use, warranty, declaration of conformity. |
| Imaging                                                                              | Index 90                                                                                                    |
| Entertainment                                                                        |                                                                                                    |

Sony Ericsson W900

## Sonv Ericsson

UMTS-GSM 900/1800/1900

This user guide is published by Sony Ericsson Mobile Communications AB, without any warranty. Improvements and changes to this user guide necessitated by typographical errors, inaccuracies of current information, or improvements to programs and/or equipment, may be made by Sony Ericsson Mobile Communications AB at any time and without notice. Such changes will, however, be incorporated into new editions of this user guide. All rights reserved.

©Sony Ericsson Mobile Communications AB, 2005

Publication number: EN/LZT 108 7455 R1A

Some of the services in this user guide are not supported by all networks. *This also applies to the GSM International Emergency Number 112*. Please contact your network operator or service provider if you are in doubt whether you can use a particular service or not.

Please read the *Guidelines for safe and efficient* use and the *Limited warranty* chapters before you use your mobile phone.

Your mobile phone has the capability to download, store and forward additional content, e.g. ringtones. The use of such content may be restricted or prohibited by rights of third parties, including but not limited to restriction under applicable copyright laws. You, and not Sony Ericsson, are entirely responsible for additional content that you download to or forward from your mobile phone. Prior to your use of any additional content, please verify that your intended use is properly licensed or is otherwise authorized. Sony Ericsson does not guarantee the accuracy, integrity or quality of any additional content or any other third party content. Under no circumstances will Sony Ericsson be liable in any

way for your improper use of additional content or other third party content.

The Bluetooth word mark and logos are owned by the Bluetooth SIG, Inc. and any use of such marks by Sony Ericsson is under license.

QuickShare, PlayNow, MusicDJ, PhotoDJ and VideoDJ are trademarks or registered trademarks of Sony Ericsson Mobile Communications AB.

Memory Stick™, Memory Stick Duo™ and Memory Stick PRO Duo™ are trademarks or registered trademarks of Sony Corporation.

WALKMAN™ and the WALKMAN™ logo and symbol are registered trademarks of Sony Corporation. Real is a trademark or a registered trademark of RealNetworks, Inc. RealPlayer® for Mobile is included under license from RealNetworks, Inc. Copyright 1995-2004, RealNetworks, Inc. All rights reserved

Microsoft, Windows and PowerPoint are either registered trademarks or trademarks of Microsoft Corporation in the U.S and other countries.

Mac OS is a trademark of Apple Computer. Inc..

registered in the U.S. and other countries.

Tg™ Text Input is a trademark or a registered
trademark of Tegic Communications. Tg™ Text
Input is licensed under one or more of the following:

Input is licensed under one or more of the following: U.S. Pat. Nos. 5,818,437, 5,953,541, 5,187,480, 5,945,928, and 6,011,554; Canadian Pat. No. 1,331,057, United Kingdom Pat. No. 2238414B; Hong Kong Standard Pat. No. HK0940329; Republic of Singapore Pat. No. 51383; Furo. Pat. No. 0 842 463(96927260.8) DF/DK. FL.

Euro.Pat. No. 0 842 463(96927260.8) DE/DK, FI, FR, IT, NL, PT, ES, SE, GB; and additional patents are pending worldwide.

Java and all Java based trademarks and logos are trademarks or registered trademarks of Sun Microsystems, Inc. in the U.S. and other countries. End-user license agreement for Sun™ Java™ J⊅ME™.

- 1 Restrictions: Software is confidential copyrighted information of Sun and title to all copies is retained by Sun and/or its licensors. Customer shall not modify, decompile, disassemble, decrypt, extract, or otherwise reverse engineer Software. Software may not be leased, assigned, or sublicensed, in whole or in part.
- 2 Export Regulations: Software, including technical data is subject to LLS, export control laws, including the LLS Export Administration Act and its associated regulations, and may be subject to export or import regulations in other countries. Customer agrees. to comply strictly with all such regulations and acknowledges that it has the responsibility to obtain licenses to export, re-export, or import Software. Software may not be downloaded. or otherwise exported or re-exported (i) into or to a national or resident of, Cuba, Iraq, Iran. North Korea, Libva, Sudan, Svria (as such listing may be revised from time to time) or any country to which the U.S. has embargoed goods; or (ii) to anyone on the U.S. Treasury Department's list of Specially Designated Nations or the U.S. Commerce Department's Table of Denial Orders.
- 3 Restricted Rights: Use, duplication or disclosure by the United States government is subject to the restrictions as set forth in the Rights in Technical Data and Computer Software Clauses in DFARS 252.227-7013(c) (1) (ii) and FAR 52.227-19(c) (2) as applicable.

Part of the software in this product is copyright © SyncML initiative Ltd. (1999-2002). All rights reserved

Other product and company names mentioned herein may be the trademarks of their respective owners.

Any rights not expressly granted herein are reserved.

## Getting started

Assembly, SIM card, battery, turning on. start-up menu, calls.

More information and downloads are available at www.SonvEricsson.com/ support.

## Instruction symbols

The following instruction symbols appear in this user quide:

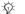

#### Note

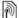

Indicates that a service or function is networkor subscription-dependent. Contact your network operator for details

- See also page...
- Use a selection or navigation key to scroll and select. ■ 14 Navigation.
- Press the navigation key centre.
- **(** Press the navigation key up.
- Press the navigation key down.

- (A) Press the navigation key to the left
- (G) Press the navigation key to the right.

## Assembly

Before you can use your phone you need to:

- Insert the SIM card
- Attach and charge the battery.

## SIM card and battery information

When you register as a subscriber with a network operator, you get a SIM (Subscriber Identity Module) card. The SIM card contains a computer chip that keeps track of your phone number, the services included in your subscription, and names and numbers in your contacts, among other things.

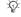

If you have used your SIM card in another phone, make sure that your information is saved to the SIM card before you remove it. For example, contacts may have been saved in the phone memory.

#### To insert SIM card and battery

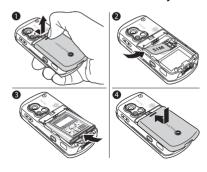

- 1 Remove the battery cover.
- 2 Slide the SIM card into its holder with the gold contacts facing down.
- 3 Insert the battery with the label side up and the connectors facing each other.
- 4 Slide the battery cover into place.

### To charge the battery

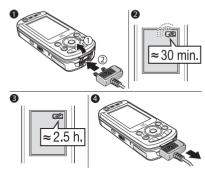

- 1 Connect the charger to the phone. The symbol on the charger plug must face upwards.
- 2 It may take up to 30 minutes before the battery icon appears on the screen.
- 3 Wait approximately 2.5 hours or until the battery icon indicates that the battery is fully charged. Press a key to activate the screen.
- 4 Remove the charger by pulling it out.

#### Memory Stick PRO Duo™

Your phone supports Memory Stick PRO Duo™. A Memory Stick adds. more storage space to your phone to store, for example, music, ringtones, video clips and pictures.

With a Memory Stick you can share your saved information by moving or copying it to other Memory Stick compatible devices.

You can also use it as a portable memory for office documents, and move documents between the phone and a computer.

#### To insert and remove a Memory Stick PRO Duo™

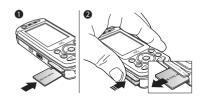

- Insert the Memory Stick in the slot.
- 2 Press the edge of the Memory Stick to release it from the slot

#### DIN

You may need a PIN (Personal Identity Number) to activate the services in your phone. The PIN is associated with your SIM card, and not with the phone. Your PIN is provided by your network operator. When you enter your PIN. each digit appears as \* unless your PIN starts with the same digits as an emergency number, for example 112. This allows for emergency calls without entering a PIN.

If you make a mistake while entering vour PIN, delete the number by pressing (C).

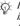

☆- If you enter the wrong PIN three times in a row, the SIM card is blocked and the message "PIN blocked" appears. To unblock it, you need to enter your PUK (Personal Unblocking Kev)

→ 74 SIM card lock.

## Batterv

Some functions use more battery power than others and may cause a need for more frequent re-charging. If talk time or standby time becomes noticeably shorter, you may have to replace the battery. Only use approved batteries from Sony Ericsson **▶** 86 Battery use and care

# Turning on the phone and making calls

Make sure that the phone is charged and your SIM card is inserted before you turn it on. When you have turned the phone on, you can use the setup wizard to quickly and easily prepare your phone for use.

## To open and close the phone

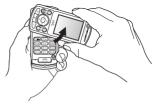

1 Rotate the top section up until it clicks into place to open the phone.

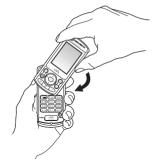

- 2 Rotate the top section down in the opposite direction to close the phone.
- Do not rotate the top section more than 180 degrees, in either direction, as the phone will be damaged.

#### To turn on the phone

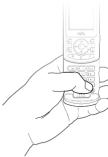

- 1 Open the phone, press and hold (). The first start-up may take a few minutes
- 2 Select Start phone to use the phone with full functionality or Music only to use the WALKMAN™ player only. → 8 Start-up menu.
- 3 Enter your SIM card PIN, if requested.
- 4 At first start-up, select the language for your phone menus.
- 5 ► Yes if you want the setup wizard to help you get started. Follow the instructions to complete the setup.

#### More information

You can start the setup wizard from the menu system at any time.

#### To activate the setup wizard

- Settings ► the General tab
- Setup wizard.

#### Start-up menu

When the start-up menu is activated. each time you turn on the phone, you can select to listen to music only, with phone network transmitters turned off. This prevents disturbance of sensitive equipment, for example, in an aeroplane where calls and messages are prohibited. You cannot make calls. receive calls, or send messages, etc. You can only use the WAI KMAN™ player. If you have selected Music only. some limited functions are still available such as the alarm, calendar and task reminders

ি Always follow regulations and flight crew instructions with respect to onboard use of electronic devices

#### To deactivate the start-up menu

- Settings and scroll to the General tab
- ▶ Start-up menu, Select Don't show.

#### To make and receive calls

You can make and receive calls when the phone is open or closed.

1 When open, enter the phone number (with international prefix and area code if applicable) ► Call to make the call

- or press (1) to make a video call.

   End call to end the call.
- 2 When open or closed, ▶ Contacts and select the contact to call. Use ⊚ or ⊚ to select a number ▶ Call to make a voice call or press ② to make a video call.
- 3 When the phone rings ▶ Answer or ▶ Busy to reject the call. This can be done in either open or closed mode.

#### **HPM-80**

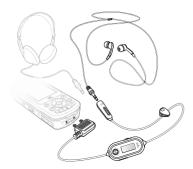

With the radio portable handsfree, HPM-80, you can listen to the radio and control the WALKMAN™ player in the phone. If you receive a call when using the HPM-80, the music stops and you can answer the call. When the call is ended or if the call is rejected the

HPM-80 continues to play. The HPM-80 can be used as a standard handsfree device for receiving and making calls even if it is turned off

You can use the HPM-80 to:

- manually or automatically search for radio broadcasting frequencies
- play and pause music
- move between music files
- fast forward or rewind
- · increase or decrease the volume
- mute the ear speakers or the microphone
- 10 Phone and menu overview

#### To use the HPM-80

- 1 Turn on your phone and connect the HPM-80.
- 2 Press and hold the MP/FM ON/OFF button to turn on the HPM-80.
- 3 Press the MP/FM ON/OFF button to switch between the radio and WALKMAN™ player.

To use to the radio with the HPM-80

**⇒** 52 Radio

## To control the WALKMAN™ with the HPM-80

- **⇒** 52 WALKMAN™ player controls
- To save battery power, turn off the HPM-80 when it is not in use.

## Getting to know your phone

Phone overview, icons, use the menus, entering letters, activity menu, file manager.

### Phone and menu overview

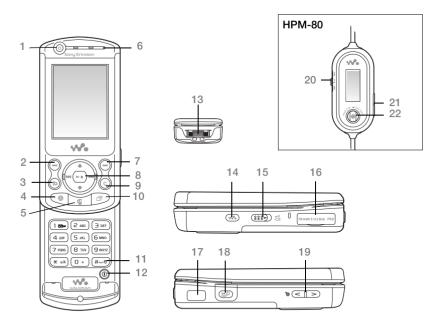

10 Getting to know your phone

This is the Internet version of the user's guide. © Print only for private use.

| 1    |            | Video call camera                                            |
|------|------------|--------------------------------------------------------------|
| 2, 7 |            | Selection key                                                |
| 3    | <b>(±)</b> | Back key                                                     |
| 4    | (          | Internet button                                              |
| 5    |            | Video call key                                               |
| 6    |            | Ear speaker                                                  |
| 8    |            | Navigation key/WALKMAN™ player control                       |
| 9    | C          | C key                                                        |
| 10   | 7          | Activity menu                                                |
| 11   | #-5        | Silent key                                                   |
| 12   | 1          | Power on/off button                                          |
| 13   |            | Connector for charger and HPM-80                             |
| 14   | <b>W</b> • | WALKMAN™ player button                                       |
| 15   |            | Lock switch <b>→</b> 76 Keypad lock                          |
| 16   |            | Memory Stick PRO Duo™ slot                                   |
| 17   | K          | Infrared port                                                |
| 18   |            | Camera button                                                |
| 19   | <b>▲</b> ▼ | Volume, camera and picture zoom buttons                      |
| 20   |            | HPM-80 buttons for radio, play/pause and mute/unmute control |
| 21   |            | HPM-80 volume buttons                                        |
| 22   |            | HPM-80 for On/Off, MP/FM button                              |

For more information **▶** *14 Navigation* 

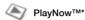

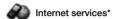

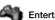

Entertainment

Online services\* Games VideoD.ITM PhotoD.I™ MusicD ITM Remote control Record sound Demo tour

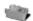

### File manager\*\*\*

Pictures Videos Sounde Themes Web pages Games Applications Other

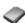

#### Contacts\*\*

Ontions: Speed dial My business card Groups\*\* SIM contacts\*\* Special numbers Advanced New contact

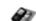

Video call

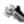

#### Settings\*\*\*

General Profiles Time & date Language Voice control Update service New events Shortcuts Start-up menu Locks Setup wizard Tips and tricks Phone status Master reset

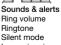

Ringtone Silent mode Increasing ring Vibrating alert Open phone sounds Message alert Key sound

## 

Display Wallpaper Themes Start-un screen Screen saver Brightness Edit line names\*

## 

Calle Divert calls Manage calls Time & cost\* Show/hide my no. Handsfree Switch to line 2\*

Connectivity\* Bluetooth Infrared port LISB connection Synchronization Device mamt. Mohile networks Data comm Internet settings Streaming settings Settings for Java™ Accessories

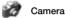

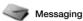

Write new Inbox My friends\* Email Call voicemail Drafts Outbox Sent messages Saved messages Templates

Settings

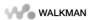

Now playing Artists Tracks Playlists Videos

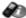

#### Calls\*\*\*

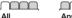

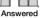

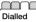

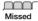

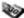

#### Organizer

Alarms
Applications
Calendar
Tasks
Notes
Synchronization
Timer
Stopwatch
Light
Calculator
Code memo

<sup>\*</sup> Some menus are operator-, network- and subscription-dependent.

<sup>\*\*</sup> Options when phone contacts are set to default, options change when SIM contacts are set to default.

<sup>\*\*\*</sup> Use the navigation key to move across tabs in submenus. For more information > 14 Navigation.

## **Navigation**

The main menus are shown as icons on the desktop. Some submenus include tabs that appear on the screen. Scroll to a tab by pressing the navigation key left or right and select an option.

### Navigating the menus

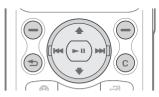

- Press to select options shown immediately above these keys on the screen
- Press to go back one level in the menus. Press and hold to return to standby or to end a function.
- Scroll to a menu item ▶ Info to get more information, explanations or tips about selected features, menus or functions available in your phone.
- More and enter a list of options.
   There are different alternatives in the list of options depending on where you are in the menus.

| Key      | Press to                                                                                                   |
|----------|----------------------------------------------------------------------------------------------------|
| C        | delete items, such as pictures, sounds and contacts. During a call, press and hold to mute the microphone. |
| (#)      | open the browser.                                                                                          |
| <b>6</b> | make a video call or to enter video call mode.                                                             |
| 7        | open the activity menu ▶ 18 Activity menu.                                                                 |
| ₩•       | open or minimize the WALKMAN™ player.                                                                      |
|          | take a picture or to record a video clip.                                                                  |

This is the Internet version of the user's guide. © Print only for private use.

| 1          | Press and hold to call your voicemail service (if set).                                                                                                    |
|------------|----------------------------------------------------------------------------------------------------|
| 2 - g      | Press and hold any of these keys to reach a contact beginning with a specific letter.                                                                                                    |
| 1 - 9      | Press a number key and ▶ Call to speed dial.                                                                                                    |
| #-5        | turn off the ringtone when receiving a call.  Press and hold to set the phone to silent. The alarm signals even if the phone is set to silent.                                                                                                    |
| <b>(A)</b> | view status information in standby. increase the volume during a call, or when using the WALKMAN player. zoom out when using the camera. Press and hold to go back one track. Quickly press twice to reject a call. Press and hold to voice dial, alternatively say your magic word (if set)  29 Voice dialling. |
| •          | decrease the volume during a call, or when using the WALKMAN player. zoom in when using the camera.  Press and hold to go forward one track.  Press and hold to voice dial, alternatively say your magic word (if set)  29 Voice dialling.                                                                       |

## Standby icons

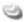

The 3G (UMTS) network is available.

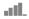

Tells you the strength of the GSM network signal.

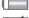

Tells you the status of the battery.

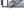

Tells you the status of the battery charging.

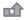

You have missed an incoming call.

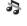

Call and messaging function alerts are off, alarm is still on.

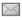

You have received a text message.

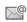

You have received an email message.

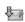

Your phone is receiving a picture message.

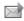

You have received a picture message.

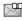

You have received a voice message.

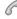

You have an ongoing call.

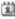

You have an appointment reminder.

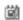

You have a task reminder.

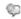

The magic word is activated.

### **Shortcuts**

Use keypad shortcuts to quickly go to a menu, and you can use predefined navigation key shortcuts to quickly reach certain functions. Edit the navigation key shortcuts to suit your own needs.

#### Using keypad shortcuts

Enter the menus by pressing (a) and then enter the number of the menu to which you want to go. For example, to reach the fifth menu item, press (5). To reach the tenth, eleventh and twelfth menu items, press (\*\*u\*\*\*), (1) and (#--\*\*) respectively. To go back to standby, press and hold (5).

### Using navigation key shortcuts

In standby, press (6), (6), (6) or (6) to go to a shortcuts menu, or directly to a function.

## To edit a navigation key shortcut

Settings ► the General tab

Shortcuts and select which shortcut you want to edit ► Edit.

## Phone language

Select the language for phone menus or the languages that you may use when writing.

#### To change the phone language

- ► Settings ► the General tab
- ► Language ► Phone language. Select a language.

From standby, you can also press

- 8888 for automatic language.
- © 0000 © for English.

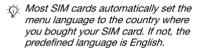

#### To select writing language

- 1 ➤ Settings ➤ the General tab
   ► Language ➤ Writing language.
- 2 Scroll to the language that you want to use and mark it. ▶ Save to exit the menu.

### **Entering letters**

There are two ways of entering letters when writing messages, notes or a name in contacts:

- Multitap text input
- T9™ Text Input

#### To enter letters using multitap input

- Press 2 9 repeatedly until the desired character appears on the screen
- Press \*\* to shift between capital and lower-case letters.
- Press and hold (0+) (9) to enter numbers
- Press © to delete letters and numbers.
- Press 1 for the most common punctuation marks.
- Press (#=\$) to add a space.
- T9™ Text Input

The T9 Text Input method uses a built-in dictionary to recognize the most commonly used word for each sequence of key presses. This way, you press each key only once, even if the letter you want is not the first letter on the key.

### To enter letters using T9 Text Input

- 1 To enter text, you have to be in a function where text input is possible, for example, ▶ Messaging ▶ Write new ▶ Text message.
- 2 For example, to write the word "Jane", press (5), (2), (6), (3).

- 3 If the word shown is the one you want, press (#→⅓) to accept and add a space. To accept a word without adding a space, press (⑤). If the word shown is not the one you want, press (⑥) or (⑥) repeatedly to view alternative words. Accept a word and add a space by pressing (#→⅓).
- 4 Continue writing your message.
  To enter a mark, press ① and then ⑧ or ⑨ repeatedly. Accept by pressing (#元).

## To add words to the T9 Text Input dictionary

- While entering letters ➤ More
   Spell word.
- 2 Edit the word by using multitap input. Use 
  and 
  to navigate between the letters. To delete a character, press

  To delete the entire word, press and hold To.

When you have edited the word ► Insert. The word is added to the T9 Text Input dictionary. Next time you enter this word using T9 Text Input, it will appear as one of the alternative words

To select another writing method
Before, or while entering letters, press and hold (\*\*a/A) to select another writing method.

#### Options when entering letters

▶ More to enter a list of options that offers different alternatives when writing a message.

## Activity menu

You can open the activity menu almost anywhere in the phone to view and handle new events, and access bookmarks and shortcuts.

To open and close the activity menu Press (3).

#### Activity menu tabs

- New events such as missed calls and messages. When a new event occurs, the tab appears on the screen. Press © to dismiss or delete an event from the event tab.
- My shortcuts applications that are running in the background. You can add, delete and change the order of shortcuts. When you select a shortcut and the application opens, other programs are closed or minimized.
- Bookmarks your Internet bookmarks. When you select a bookmark and the browser opens, other programs are closed or minimized.

 If you want new events to appear as pop-up text instead of in the activity menu, ▶ Settings ▶ the General tab
 New events ▶ Popup.

## File manager

Use the File manager to handle items such as Pictures, Videos, Sounds, Themes, Web pages, Games and Applications saved in the phone memory or on the Memory Stick PRO Duo<sup>TM</sup>.

Move and copy files between the phone, a computer and the Memory Stick. Create subfolders to move or copy files to. Games and applications can only be moved within the Games and Applications folders and from the phone memory to the Memory Stick. Unrecognized files are saved in the Other folder. When handling files, you can select several or all files in a folder at the same time for all items except Games and Applications.

All files are automatically saved in the phone memory. If the phone memory is full and you have a Memory Stick inserted the files will automatically be saved on the Memory Stick. If both the phone memory and the Memory Stick are full, you cannot save any files until you have removed content.

#### File manager menu tabs

The file manager is divided into three tabs and icons are included to indicate where the files are saved

- All all content in the phone memory and on the Memory.
- Phone all content in the phone memory.
- Memory Stick all content on the Memory Stick.

#### File information

Items that are downloaded, or received using one of the available transfer methods, may be copyrightprotected. If a file is protected, you may not be able to copy or send that file. A DRM-protected file has a key symbol. View file information by highlighting it ▶ More ▶ Information

## To use a file from the file manager

- 1 ► File manager and select a folder.
- Scroll to a file ▶ More.

#### To move or copy a file to a Memory Stick or to the phone memory

- 1 ▶ File manager and select a folder.
- 2 Scroll to a file ▶ More ▶ Manage files
  - ► Move to move the file or ► More
  - ▶ Manage files ▶ Copy to copy the file.
- 3 Select to move or copy the file to the Memory or to the phone memory ▶ Select.

# To move or copy files to a computer → 67 Transferring files using the USB cable

#### To create a subfolder

- 1 ▶ File manager and select a folder.
- 2 ► More ► New folder and enter a name for the folder.
- 3 ▶ OK to save the folder

#### To select several files

- 1 ▶ File manager and select a folder.
- 2 ► More ► Mark ► Mark several.
- 3 Scroll to select files and press Mark or Unmark all

#### To select all files in a folder

- ► File manager and select a folder
- ► More ► Mark ► Mark all to select

## To delete a file or a subfolder from the File manager

- 1 ▶ File manager and select a folder.
- 2 Scroll to a file or a subfolder ▶ More ▶ Delete.

### Formatting a Memory Stick You can format a Memory Stick to delete all information from it, or if it has been corrupted.

## To format the Memory Stick

▶ File manager and select the Memory Stick tab ▶ More
▶ Format M.S.

## Calling

Calls, video calls, contacts, voice control, call options.

## Making and receiving calls

Before you can make or receive any calls, you must turn on the phone and be within range of a network.

- → 7 Turning on the phone and making calls. To make a video call
- ⇒ 22 Video call.

#### Networks

When you turn on the phone, it automatically selects your home network if this is within range. If it is not within range, you may use another network, provided your network operator has an agreement that allows you to do so. This is called roaming.

You can select the network you want to use, or you can add a network to your list of preferred networks. You can also change the order in which networks are selected during an automatic search.

#### To view available network options

► Settings and use ⊚ or ⊚ to scroll to the Connectivity tab ► Mobile networks.

#### To make a call

- 1 Enter the phone number (with international country code and area code, if applicable).
- 3 ▶ End call to end the call.
- You can call numbers from your contacts and call list, ▶ 24 Contacts, and
  - ◆ 27 Call list. You can also use your voice to make calls. ◆ 28 Voice control.

#### To make international calls

- 1 Press (0+) until a + sign appears.
- 2 Enter the country code, area code (without the leading zero) and phone number ▶ Call to make a voice call, or press (1) to make a video call.

#### To re-dial a number

If a call connection fails and Retry? appears ▶ Yes.

© Do not hold the phone to your ear while waiting. When the call connects, the phone gives a loud signal.

## To answer or reject a call

▶ Answer or ▶ Busy.

#### Missed calls

When activity menu is set to default missed calls appears in the New events tab in standby. If pop-up is set to default Missed appears in standby.

#### To check missed calls from standby

- If activity menu is set to default:
   Press 
   and use 
   or 
   or 
   to scroll to the New events tab and 
   Call to make a voice call.
- If pop-up is set to default:
  - ▶ Calls and use ⊚ or ⊚ to scroll to the Missed tab. Scroll ⊚ and ⊚ and
  - ► Call to call a number.

#### To turn off the microphone

- 1 Press and hold ©.
- 2 To resume the conversation press and hold (c) again.

## To use the loudspeaker during a voice call

- More ► Turn on speaker or Turn off speaker.
- Do not hold the phone to your ear while using the loudspeaker. This could damage your hearing.

#### To change the ear speaker volume

Press (A) to increase or (V) to decrease the ear speaker volume during a call.

## **Emergency calls**

Your phone supports the international emergency numbers, for example, 112, 911. These numbers can normally be used to make emergency calls in any country, with or without a SIM card inserted, if a 3G (UMTS) or GSM network is within range.

In some countries, other emergency numbers may also be promoted. Your network operator may therefore have saved additional local emergency numbers on the SIM card

To make an emergency call
Enter 112 (the international emergency number) ▶ Call.

## To view your local emergency numbers

► Contacts ► Options ► Special numbers ► Emergency nos.

#### Video call

See a contact live on screen during calls.

#### Before you start

To make a video call, both you and the person you are calling need a subscription that supports the 3G (UMTS) service, and you need to be within range of a 3G (UMTS) network. 3G (UMTS) service is available when the 3G icon appears in the status bar.

#### Video call demo mode

You can use the video call functions without making a call, if you, for example, want to prepare a view and check how it looks before calling. Press and hold ① . Most video call functions are available in the demo mode.

#### To make a video call

- 1 Press (1) when 3G (UMTS) service is available
- 2 Enter a phone number ➤ Call or ➤ Call....
   ➤ Contacts to retrieve a phone number and ➤ Call or press (4).
- 3 ▶ Camera to switch between the front camera to the back camera or vice versa. Use the back camera to show a full image of your surrounds to the person you are talking.

To zoom the outgoing video in or out Press (a) to zoom in the outgoing video and press (a) to zoom out.

#### To accept an incoming video call

▶ Answer

#### To end a video call

During an ongoing video call,

► End call.

#### Video call options

Press and to select from the following options:

- Stop camera/Start camera turn the outgoing video camera off and on. An alternative picture is showed when the camera is off
- Turn off speaker/Turn on speaker turn the incoming sound off and on during a video call.
- Mute microphone/Unmute mic. turn the microphone off and on during a video call (this option is available during calls).
- Save picture save the image in the large window.
- Switch pictures choose between showing the incoming or the outgoing video in full size display.
- Hide small pic./Show small pic. hide or show the small picture.

- Advanced:
  - ▶ Alternative pic. this picture will be shown to the other party when you have turned off the camera.
  - Answer mode select if the front camera should be on or off when you answer a video call.
  - ► Audio options select if microphone, speaker phone, or both should be on or off when you answer a video call
  - ▶ Brightness adjust the brightness level of the outgoing image.
  - ▶ Video quality select the picture quality for incoming video calls. Changes do not take effect during an ongoing call.
  - ► Mirror image show a mirror image of the camera picture.
  - ➤ Night mode use when the lighting conditions are poor. This setting affects the outgoing video.
  - ► Contacts select to view contact information such as to check a number during a call.
  - ► Transfer sound transfer the sound to and from handsfree equipment using Bluetooth<sup>™</sup> wireless technology.
  - ▶ Demo clip turn on or off.

#### Contacts

You can save your contact information in the phone memory as contacts, or on the SIM card as names and numbers. You can choose which contact information – Phone contacts or SIM contacts – is shown as default. For useful information and settings ▶ Contacts ▶ Options.

#### Default contact

If you select to use Phone contacts as default, your contacts will show all information saved in Contacts. If you select SIM contacts as default, the contacts will only show names and numbers saved on the SIM card.

#### To select default contacts

- 1 ► Contacts ► Options ► Advanced
  - ▶ Default contacts.
- 2 Select Phone contacts or SIM contacts.

#### SIM contacts

Save contacts on your SIM card with name and number.

#### To add a SIM contact

- 1 ► Contacts ► New contact ► Add.
- 2 Enter the name ▶ OK.
- 3 Enter the number ▶ OK ▶ Save.

#### Phone contacts

Save contacts in the phone with names, phone numbers and personal information. You can also add pictures and ringtones to contacts. Use ③, ⑤, ⑥ and ⑥ to scroll between the tabs and their information fields

#### To add a phone contact

- 1 ▶ Contacts ▶ New contact ▶ Add.
- 2 Enter the name ▶ OK
- 3 Enter the number ▶ OK.
- 4 Select a number type.
- 5 Scroll between the tabs and select the fields to add information. To enter symbols such as @, ► More ► Add symbol and select the symbol ► Insert.
- 6 When all information is entered ▶ Save.

#### To delete a contact

► Contacts and scroll to a contact and press (c).

#### To delete all phone contacts

▶ Contacts ▶ Options ▶ Advanced
 ▶ Delete all contacts ▶ Yes and ▶ Yes.
 Names and numbers on the SIM card.

Names and numbers on the SIM card are not deleted.

## To automatically save names and phone numbers to the SIM card

- ► Contacts ► Options ► Advanced
- ▶ Auto save on SIM and select On.

### Memory status

The number of contacts you can save in the phone or on the SIM card depends on available memory.

- ► Contacts ► Options ► Advanced
- ► Memory Status.

## Using contacts

Contacts can be used in many ways. Below you can see how to:

- · call phone and SIM contacts.
- · send contacts to another device.
- copy contacts to the phone and SIM card.
- add a picture or a ringtone to a phone contact.
- edit contacts.
- synchronize your contacts.

### To call a phone contact

- 1 ► Contacts. Scroll to, or enter the first letter or letters of the contact.
- 2 When the contact is highlighted, press ⊚ or ⊚ to select a number ► Call or press ② to make a video call.

#### To call a SIM contact

- If SIM contacts is default ▶ Contacts and select the name and number from the list ▶ Call.
- If Phone contacts is set as default
   Contacts ➤ Options ➤ SIM contacts and select the name and number from the list ➤ Call.

#### To send a contact

- Contacts and select a contact
- ▶ More ▶ Send contact and select a transfer method.

#### To send all contacts

- ▶ Contacts ▶ Options ▶ Advanced
- ▶ Send all contacts and select
- a transfer method.

## To copy names and numbers to the SIM card

- 1 ► Contacts ► Options ► Advanced► Copy to SIM.
- 2 Select one of the alternatives.
- When copying all contacts from the phone to the SIM card, all existing SIM card information is replaced.

## To copy names and numbers to phone contacts

- 1 ► Contacts ► Options ► Advanced
  - ▶ Copy from SIM.
- 2 Select one of the alternatives.

## To add a picture or a ringtone to a phone contact

- 1 ► Contacts and select the contact you want to add a picture or personal ringtone to ► More ► Edit contact.
- 2 Select the relevant tab and then select Picture or Ringtone and ▶ Add.
- 3 Select a picture or sound and ▶ Save.

#### To edit a phone contact

- 1 ► Contacts and select a contact
  - ► More ► Edit contact.
- 2 Scroll to the relevant tab and select the field to edit ▶ Edit.
- 3 Edit the information ▶ Save.

#### To edit a SIM contact

- 1 If SIM contacts is default ➤ Contacts and select the name and number to edit. If phone contacts is default ➤ Contacts ➤ Options ➤ SIM contacts and select the name and number to edit
- 2 ► More ► Edit contact and edit the

## Synchronizing contacts

You can back up and synchronize your contacts with a contacts application on the Web. For more information, please contact your service provider.

#### To synchronize contacts

- 1 ▶ Contacts ▶ Options ▶ Sync. contacts.
- 2 If you have more than one account, select which account to use ▶ Select ▶ 63 Synchronizing for more information

#### Call list

Information about the most recently dialled, answered and missed calls are listed in separate tabs.

#### To call a number from the call list

- 1 ► Calls from standby and select a relevant tab.
- 2 Scroll to the name or number to call ▶ Call, or press and hold to make a video call.

#### To add a call list number to contacts

- 1 ► Calls from standby and select a tab.
- 2 Scroll to the number to add ▶ More ▶ Save number
- 3 New contact to create a new contact, or select an existing contact to add the number to

#### To clear the call list

- ► Calls and select the All tab ► More
- ▶ Delete all

## Speed dialling

Save the phone numbers that you want to reach easily in positions 1-9 in your phone.

#### To speed dial

From standby, enter the position number 

Call.

#### To edit speed dialling numbers

- 1 ▶ Contacts ▶ Options ▶ Speed dial.
- 2 Scroll to the position ► Add or ► Replace.

#### Voicemail

If your subscription includes an answering service, callers can leave a voicemail message when you cannot answer a call.

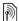

Contact your network operator for your voicemail number or for more information

#### To call vour voicemail service

Press and hold 1. If you have not entered a voicemail number, ▶ Yes and enter the number

#### To edit vour voicemail number

- ► Messaging ► Settings
- ▶ Voicemail number.

#### Voice control

Manage calls with your voice by creating voice commands to:

- Voice dial call someone by saying the name.
- Activate voice control by saying a "magic word".
- Answer and reject calls when using a handsfree.

#### Before voice dialling

Activate the voice dialling function and record your voice commands. An icon appears next to a phone number that has a voice command.

## To activate voice dialling and record names

- 1 ▶ Settings ▶ the General tab ▶ Voice control ▶ Voice dialling ▶ Activate ▶ Yes ▶ New voice and select a contact.
- 2 If the contact has more than one number, use 
   and 
   to view the numbers. Select the number to add the voice command to. Record a voice command such as "John mobile".
- 3 Instructions appear. Wait for the tone and say the command that you want to record. The voice command is played back to you.
- 4 If the recording sounds ok ➤ Yes. If not ➤ No and repeat step 3. To record another voice command for a contact ➤ New voice ➤ Add again and repeat steps 2-4 above.

#### Caller name

Hear your recorded contact name when you receive a call from that contact.

#### 28 Calling

#### To turn the caller name on or off

- ▶ Settings ▶ the General tab
- Voice control ▶ Play caller name.

## Voice dialling

Start voice dialling from standby using the phone, a portable handsfree. a Bluetooth headset or by saving your magic word.

#### To make a call

- 1 From standby, press and hold one of the volume buttons
- 2 Wait for the tone and say a recorded. name, for example "John mobile". The name is played back to you and the call is connected

To make a call with a handsfree From standby, press and hold the handsfree button, or press the Bluetooth headset button

## The magic word

Record and use a voice command as a magic word to activate voice control without pressing any keys. The magic word can only be used with a handsfree or a Bluetooth headset.

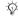

Choose a long, unusual word or phrase that can easily be distinguished from ordinary background speech.

#### To activate and record the magic word

- 1 ▶ Settings ▶ the General tab
  - Voice control ► Magic word ▶ ∆ctivate
- Instructions appear. ► Continue. Wait for the tone and say the magic word.
- 3 ▶Yes to accept or ▶ No for a new recording.
- 4 Instructions appear. ▶ Continue and select the environments in which you want your magic word to be activated.

#### Voice answering

Answer or reject incoming calls by using your voice, when using a handsfree

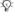

You can only use a MIDI. WAV (16 kHz). EMY or IMY file as a ringtone with voice answering.

#### To activate voice answering and record voice answer commands

- 1 ▶ Settings ▶ the General tab
  - Voice control ▶ Voice answer
  - Activate.
- 2 Instructions appear. ▶ Continue. Wait for the tone and sav "Answer". or another word.
- 3 ▶ Yes to accept or ▶ No for a new recording.

- 4 Instructions appear ▶ Continue Wait for the tone and say "Busy". or another word
- 5 ▶ Yes to accept or ▶ No for a new recording.
- 6 Instructions appear. ▶ Continue and select the environments in which you want voice answering to be activated.

#### To answer or reject a call using voice commands

When the phone rings, say:

- "Answer" to connect the call or
- · "Busv" to reject the call.

### To edit vour voice commands

- Contacts select the contact ► More
- ► Edit contact Scroll to the relevant tab

#### To re-record a voice command

- 1 ▶ Settings ▶ the General tab
  - Voice control ► Voice dialling
  - ▶ Fdit names
- 2 Select a command ▶ More
  - ▶ Replace voice.
- 3 Wait for the tone and sav the command.

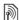

## Diverting calls

Divert calls for example to an answering service.

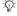

When the Restrict calls function is activated, some Divert calls options are not available. 32 Restricted dialling.

Your phone has the following options:

- Divert always all calls.
- When busy if a call is ongoing.
- Not reachable if turned off or unreachable
- No reply if not answered in a specified time.

#### To activate a call divert

- 1 ▶ Settings ▶ the Calls tab ▶ Divert calls.
- 2 Select a call type and divert option ▲ Activate
- 3 Enter the phone number to divert vour calls to, or press Look up to find a contact ▶ OK

To deactivate a call divert Scroll to the divert option ▶ Deactivate.

## More than one call

Handle more than one call simultaneously.

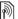

#### Call waiting service

When activated, you hear a beep if you receive a second call.

#### To activate or deactivate the call waiting service

▶ Settings ▶ the Calls tab by using ⊚ or @ and ▶ Manage calls ▶ Call waiting.

#### To make a second call

- 1 ▶ More ▶ Hold to hold the ongoing call.
- Enter the number to call ▶ More ▶ Call.

#### Receiving a second voice call When you receive a second call. vou can:

- ► Answer and put the ongoing call on hold
- ▶ Busy to reject and continue the ongoing call.
- ▶ Replace active call to answer and end the ongoing call.

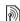

#### Handling two voice calls

If you have calls ongoing and on hold, vou can:

- ▶ More ▶ Switch to switch between the two calls.
- More ▶ Join calls to join the two calls.
- ▶ More ▶ Transfer call to connect the two calls. You are disconnected from both calls.

- ► End call and ► Ves to retrieve the held call
- ► End call twice to end both calls (operator dependent).

You cannot answer a third call without ending one of the first two calls or ioining them into a conference call.

#### Conference calls

Start a conference call by joining an ongoing call and a call on hold. You then put the conference on hold to call and add up to five participants or just to make another call

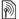

There may be additional charges for calls involving multiple parties, contact your network operator for more information.

#### To join the two calls into a conference call

More ▶ Join calls

#### To add a new participant

- 1 ► More ► Hold to put the joined calls on hold
- 2 ► More ► Add call and call the next. person you want to include in the conference call
- 3 ▶ More ▶ Join calls.
- 4 Repeat steps 1-3 to include more participants.

#### To release a participant

More ► Release part and select the participant that to release from the conference call

#### To have a private conversation

- 1 More Talk to and select the participant that you want to talk to.
- 2 ▶ More ▶ Join calls to resume the conference call

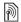

## Two voice lines

Make separate calls with different phone numbers if your subscription supports alternate line service.

### To select a line for outgoing calls

▶ Settings and use ⊚ or ⊚ to scroll to the Calls tab and select line 1 or 2

#### To change the name of a line

▶ Settings and use @ or @ to scroll to the Display tab ▶ Edit line names and select the line to edit.

## My numbers

View, add and edit your own phone numbers

#### To check your phone numbers

▶ Contacts ▶ Options ▶ Special numbers ▶ My numbers and select one of the options.

## Accept calls

Receive calls only from certain phone numbers. If the divert calls option When busy is activated, calls are diverted

#### To add numbers to the accepted callers list

- 1 ▶ Settings and use 
   or 
   to scroll to the Calls tab ▶ Manage calls
  - Accept calls ► Only from list
- ▶ Edit ▶ Add Select a contact
- 2 To add a group of contacts to the accepted callers list ▶ Groups 34 Groups

#### To accept all calls

- Settings ▶ the Calls tab
- ► Manage calls ► Accept calls
- ▲ All callers

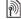

## Restricted dialling

Restrict outgoing and incoming calls. A password from your service provider is required.

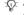

്റ് If you divert incoming calls, you cannot activate some Restrict calls options.

The following calls can be restricted:

- All outgoing All outgoing calls.
- Outgoing intl. All outgoing international calls
- Outgoing intl. roam All outgoing international calls except to your home country.
- All incoming All incoming calls.
- Inc. when roaming All incoming calls when you are abroad ■ 21 Networks

#### To activate or deactivate a call restriction

- 1 ▶ Settings and use @ or @ to scroll to the Calls tab ▶ Manage calls
  - ▶ Restrict calls and select an option.
- 2 Select Activate or Deactivate, enter vour password ▶ OK.

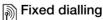

The fixed dialling function allows calls to be made only to certain numbers saved on the SIM card. The fixed numbers are protected by your PIN2.

You can still call the international emergency number, 112, even when the fixed dialling function is activated. Partial numbers can be saved. For example, saving 0123456 allows calls to be made to all numbers starting. with 0123456

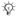

⊹ద- When fixed dialling is activated, you cannot view or manage any phone numbers saved on the SIM card

#### To activate or deactivate fixed dialling

- 1 ▶ Contacts ▶ Options
  - ▶ Special numbers ▶ Fixed dialling and select Activate or Deactivate.
- 2 Enter your PIN2 ► OK and then ► OK again to confirm.

#### To save a fixed number

- ▶ Contacts ▶ Options
- ▶ Special numbers ▶ Fixed dialling
- ► Fixed dialling ► New number and enter the information

#### Call time and cost

During a call, the duration of the call is shown on the screen. You can check the duration of your last call, outgoing calls and the total time.

#### To check the call time

▶ Settings and use ⊚ or ⊚ to scroll to the Calls tab ▶ Time & cost ▶ Call timers.

## Additional calling functions

#### Tone signals

Use telephone banking services or control an answering machine with tone signals during a call.

- To send the tones, press the keys (1 + )
   (9), (\*a/A) or (#u-\$).
- To clear the screen after a call, press
- To turn the tones on or off during a call, ► More ► Disable tones or Enable tones.

#### Notepad

Enter a phone number during a call. When you end the call, the number remains on the screen to call or save in the phonebook.

- ► Call to call the number. ► More
- ➤ Save number and select a contact to save the number. To create a new contact and save the number to
- New contact

Showing or hiding your number If your subscription supports the Calling Line Identification Restriction (CLIR) service, you can hide your phone number when making a call.

## To always show or hide your phone number

- 1 ▶ Settings ▶ the Calls tab
  - ▶ Show/hide my no.
- Select Show number, Hide number or Network default

## Groups

Create a group of numbers and email addresses to send messages to several recipients at the same time

**➡** 35 Messaging. You can also use groups (with numbers) when you create accepted callers lists **➡** 32 Accept calls.

## To create a group of numbers and email addresses

- 1 ► Contacts ► Options ► Groups ► New group ► Add.
- 2 Enter a name for the group ▶ Continue.
- 3 ► New ► Add to find and select a contact number.
- 4 Repeat step 3 to add more numbers.
  ▶ Done.

### Rusiness cards

Add your own business card as a contact

## To add your own business card

▶ Contacts ▶ Options ▶ My business card and add information for your business card ▶ Save

#### To send your business card

▶ Contacts ▶ Options ▶ My business card ▶ Send my card and select a transfer method

## Messaging

Text messaging, picture messaging, voice messaging, email. My friends.

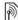

Your phone supports various messaging services. Please contact your service provider about the services you can use. or for more information visit www.SonvEricsson.com/support.

## Text messaging (SMS)

Text messages can contain simple pictures, sound effects, animations, and melodies. You can also create and use templates for your messages.

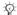

- fig. If you send a text message to a group. vou will be charged for each member.

#### Before you start

Make sure that the number of your service centre is set. The number is supplied by your service provider and is usually saved on the SIM card or you can add the number yourself.

#### To set a service centre number

1 ► Messaging ► Settings ► Text message ▶ Service centre. If the service centre number is saved on the SIM card it is shown in the list

2 If there is no number in the list ▶ New ServiceCentre and enter the number, including the international "+" sign and country/region code ▶ Save.

#### Sending text messages

For information about entering letters

➡ 17 Entering letters

Some language-specific characters use more space. For some languages you can deactivate National chars. to save space.

#### To write and send a text message

- 1 ► Messaging ► Write new ► Text message.
- 2 Write your message ▶ Continue. (If you want to save the message for later, press ⑤. ▶ Yes to save in Drafts.)
- 3 ▶ Enter phone no. and enter a number, or ▶ Contacts look-up to retrieve a number or a group from Contacts, or ▶ Enter email addr. or select from the last used recipients list ▶ Send.
- To send a message to an email address, you need to set an email gateway number, ▶ Messaging ▶ Settings ▶ Text message ▶ Email gateway.

  The number is supplied by your service provider.

### To copy and paste text in a message

- 1 While writing your message ➤ More ➤ Edit ➤ Copy all to copy all of the text in your message or ➤ Copy text ➤ Start and use the navigation key to scroll and mark text in your message ➤ End.
- 2 ▶ More ▶ Edit ▶ Paste.

### To insert an item in a text message

- 1 While writing your message ▶ More ▶ Add item
- 2 Select an item type and then an item.
- You can convert your text message to a picture message. While writing your message ▶ More ▶ To picture message and continue creating a picture message, ▶ 38 Picture messaging (MMS).

#### Receiving text messages

When you receive a text message, it appears in the Activity menu if New events is set to Activity menu.

View to read the message.

If New events is set to Popup, you are asked if you want to read the text message. ▶ Yes to read the message or ▶ No to read it later. When you have read the text message ▶ More for options or press ( to close the message.

To call a number in a text message Select the phone number displayed in the message, ▶ Call.

Saving and deleting text messages Received text messages are saved in the phone memory. When the phone memory is full, delete messages or move them to the SIM card to be able to receive new messages. Messages saved on the SIM card remain until they are deleted.

#### To save a message

- 1 ► Messaging ► Inbox and select the message to save.
- 2 ► More ► Save message.
- 3 ▶ Saved messages to save on the SIM card or ▶ Templates to save the message as a template in the phone.

#### To save an item in a text message

- 1 While reading a message, select the phone number, picture or Web address to save ▶ More
- 2 ▶ Use (the phone number you have selected appears) to save the phone number or ▶ Save picture to save a picture or ▶ Save bookmark to save a bookmark.

#### To delete a message

- 1 ▶ Messaging and select a folder.
- 2 Select the message to delete and press (c).

#### To save or delete several messages

- 1 ► Messaging and select a folder.
- 2 Select a message ➤ More ➤ Delete all to delete all messages in the folder or ➤ Mark several scroll and select messages by pressing Mark or Unmark
- 3 ▶ More ▶ Save message to save messages in the phone memory or on the SIM card or ▶ Delete messages.

### Long messages

The number of characters allowed in a text message depends on the language used for writing. You can send a longer message by linking two or more messages. You are charged for each of the messages linked in a long message. You may not receive all parts of a long message at the same time.

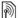

Check with your service provider for the maximum number of messages that can be linked.

#### To turn long messages on

- ▶ Messaging ▶ Settings
- ► Text message ► Max msg. length
- ► Max available

## Templates for text messages

Add a new template or save a message as a template in your phone 37 To save a message.

#### To add a template

- 1 ▶ Messaging ▶ Templates
  - New template ► Text.
- 2 Insert text ► OK
- 3 Enter a title ▶ OK

### To use a template

- 1 ► Messaging ► Templates select a template from the list ▶ Use ► Text message.
- 2 Add text or ▶ Continue and select a recipient to send the message to.

#### Message options

Set a default value for several message options or choose the settings each time you send a message.

#### To set default text message options

▶ Messaging ▶ Settings ▶ Text message and select the options to change.

#### To set message options for a specific message

- 1 When the message is written and a recipient is selected ▶ More ■ Advanced
- 2 Select an option to change ▶ Edit and select a new setting ▶ Done.

#### To check the delivery status of a sent message

▶ Messaging ▶ Sent messages and select a text message ▶ View ▶ More ► View status

## Picture messaging (MMS)

Picture messages can contain text. pictures, video clips, camera pictures. sound recordings, and signatures. You can send picture messages to a mobile phone or an email address.

#### Before you start

Both you and the recipient must have subscriptions that support picture messaging.

Before sending a picture message,

- The address of your message server is set ➤ Messaging ➤ Settings
   ▶ Picture message ➤ Message server.
- 2 You have entered the correct settings ▶ Messaging ▶ Settings ▶ Picture message ▶ Internet profiles. If no Internet profile exists, you can automatically receive all the settings for MMS in a message from your network operator or from www.SonvFricsson.com/support.

## Creating and sending picture messages

Select to write text, Add picture, Add sound, Add video, Add page, Add signature and Attachments. You can add an already existing file or use camera pictures and videos, or the sound recorder to record sounds.

## To create and send a picture message

- 1 ► Messaging ► Write new ► Picture msg. ► More to view a list of items to add
  - to your message. Select an item.
- 2 More to add more items to the message. For specific item options, select items in the message and press the left selection key.

- 3 When ready to send ▶ Continue.
- 4 ► Enter email addr. or ► Enter phone no. or ► Contacts look-up to retreive a number or group in Contacts or select from the last used recipients list ► Send.
- When writing and editing picture messages you can use the copy and paste functionality 36 To copy and paste text in a message.

#### To set default picture message options

▶ Messaging ▶ Settings ▶ Picture message and select the options to change.

#### Additional send options

Request a read report, a delivery report and set a priority for a specific message. You can also add more recipients to the message.

#### To select additional send options

- 1 When the message is created and a recipient is selected ▶ More.
- 2 ▶ Add recipient to add recipients or ▶ Edit recipients to edit and add recipients. ▶ Edit subject to change the message subject or ▶ Advanced to select additional send options.

#### Receiving picture messages

Select how to download your picture messages and how to save items that you receive in the picture messages.

#### To set Automatic download

- ▶ Messaging ▶ Settings ▶ Picture message ▶ Auto download to view and select one of the following options:
- Always ask automatically download.
- Ask in roaming ask to download.
- Not in roaming do not download.
- Always ask always ask to download.
- Off new messages appear in the Inbox. Select the message and
   View to download.

#### To receive picture messages

When you receive an automatically downloaded picture message, the picture message appears in the Activity menu if New events is set to Activity menu. ▶ View to read the message.

If New events is set to Popup, you are asked if you want to read the picture message. ▶ Yes to read or play the message, ▶ Stop to stop playing or reading the message, ▶ Reply to immediately reply or ▶ More to view a list of options. Press ( to close the message.

## To save an item in a picture message When viewing a picture message

More ▶ Save items and select an item to save from the list that appears.

#### Delete picture messages

Picture messages are saved in the phone memory. When the phone memory is full, you must delete messages to be able to receive new messages > 37 Saving and deleting text messages.

Templates for picture messages Add a new template or use a predefined template.

#### To add a template

- 1 ► Messaging ► Templates
  - New template ▶ Picture msg.
- 2 ▶ More to add new items.
- 3 ► Save, enter a title ► OK to save the template.
- 4 Select a template from the list ► Use ► Continue and select a recipient to send the message to.

#### To use a predefined template

1 ➤ Messaging ➤ Templates and select a template from the list ➤ Use to use the template as it is or ➤ More ➤ Edit template to edit the template, ➤ Save, enter a title ➤ OK to save the changes.

#### 40 Messaging

This is the Internet version of the user's guide. © Print only for private use.

2 Continue and select a recipient to send the message to or select a template from the list ▶ Use ▶ Continue if you have edited the template.

## Voice messages

Send and receive a sound recording as a voice message.

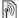

The sender and receiver must have a subscription supporting picture messaaina.

#### To record and send a voice message

- 1 ► Messaging ► Write new
  - ▶ Voice message.
- 2 Record your message. ▶ Stop to end.
- 3 ▶ Send to send the message.
- 4 ► Enter email addr. for an email. recipient or ▶ Enter phone no. for a recipient phone number or ▶ Contacts look-up for a number or group in Contacts or select from the last used recipients list below the send options. Send

#### Receiving voice messages

When you receive an automatically downloaded voice message, the voice message appears in the Activity menu if New events is set to Activity menu. ▶ Play to listen to the message.

If New events is set to Popup, you are asked if you want to listen to the voice. message. ▶ Yes to play the message or No if you want to play the message later. When you have listened to the voice message ► More to view a list of options. Press (5) to close the message.

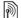

### **Fmail**

Connect to a POP3 or IMAP mail server to send and receive email messages with your phone. You can use the same email settings in your phone as in your computer email program.

#### Before you start

Make sure that your phone subscription supports Internet, email and data transfer (GPRS) and that you have registered as an email user and have email. account settings in your phone.

60 Settings.

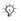

്റ- For more information on how to enter vour email settings contact vour network operator or visit www.SonyEricsson.com/support.

#### Create an email account

If necessary you can manually create an email account. Make sure that you have the email account settings from your email provider available.

Some of the settings are required and some are optional.

## To enter required email account settings

1 ➤ Messaging ➤ Email ➤ Settings
 ➤ Account settings ➤ New account

bb∆ ⊲

- 2 Enter a name for the account ▶ OK
- 3 Press ⊚ to select Email address, enter the email address ▶ OK
- 4 Press 
   to select Connect using and select a data account (provided by your network operator or service provider).
- 5 Press 
   to select Connection type (POP3 or IMAP).
- 6 Press ⊚ to select Incoming server, enter the server name or IP address ► OK.
- 7 Press 
   to select Username, enter the username for the email account 
   OK
- 8 Press ⊚ to select Password, enter the password for the email account ▶ OK.

## To enter optional email account settings

- ▶ Messaging ▶ Email ▶ Settings
- ▶ Account settings ▶ New account
- ▶ Add to enter settings for a new account or select an already existing account from the list ▶ More ▶ Edit account and press ⊚ or ⊚ to scroll and select optional settings for your email account, for example Check interval.

#### Default email account

If you have several email accounts you can set one as default.

#### To set a default email account

- ▶ Messaging ▶ Email ▶ Settings
- Account settings and select an account.

## To write and send an email message

- 1 ► Messaging ► Email ► Write new.
- 2 ► Add to enter the recipient field
  - ▶ Enter email addr. to enter an email address
     ▶ OK or
     ▶ Contacts look-up to select a recipient from Contacts
     ▶ Select or select an email address from the last used recipients list below
    - the send options ► Select.

#### 42 Messaging

- 3 To add more recipients select To, Cc or Bcc and select recipients to add. When finished selecting recipients ▶ Done.
- 4 Press ⊚ to select the subject field, type an email subject ▶ OK. To edit the subject ▶ Edit.
- 6 Press 
   to select the attachment field.
   ► Add and choose the attachment type
   to add ► Select to select the attachment
   to add ► Done or New attachment to
   add more attachments.
- 7 ▶ Continue ▶ Send
- When writing and editing email messages you can use the copy and paste functionality 36 To copy and paste text in a message.

#### To receive and read email messages

- Messaging ➤ Email ➤ Inbox
   Send & rec when the inbox is empty
   or ➤ Messaging ➤ Email ➤ Inbox
   More ➤ Send & rec to download
- More ➤ Send & rec to download new messages.
- Select a message in the inboxView to read it.

#### To reply to an email message

- Select the message to reply in the inbox
   More ► Reply or open the message
   Reply.
- 2 ► Include message to include the original message in your reply or ► Write new to exclude the original message from your reply.
- Write your message in the text field No. To edit the message Fedit.
- 4 ▶ Continue ▶ Send.

#### To save in an email address

- 1 Open the message and select an email address, a phone number or a Web address.
- 2 ▶ More ▶ Save address to save an email address or ▶ More ▶ Save bookmark to save a Web address or ▶ More
  - ▶ Use ▶ Save number to save a phone number.

## To view or save an item in an email message

Select a message ▶ More ▶ Save attachm. and select an item. ▶ Save to save the item or ▶ More ▶ View to view the item.

## To save an email message

Select a message ▶ More

► Save message ► Saved email.

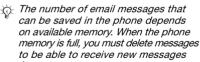

→ 37 Saving and deleting text messages.

#### To save several email messages

- 1 ▶ Messaging ▶ Email ▶ Inbox.
- 2 ➤ More ➤ Mark several and scroll to select messages by pressing Mark or Unmark
- 3 ► More ► Save message.

#### To delete an email message (POP3)

- 1 ► Messaging ► Email ► Inbox ► More.
- 2 ► Mark for deletion or ► Mark several and scroll to select messages by pressing ► Mark or Unmark. Marked messages are deleted the next time you connect to your server.

## To delete an email message (IMAP4)

- 1 ► Messaging ► Email ► Inbox ► More.
- 2 ► Mark for deletion or ► Mark several
  - ▶ Mark or Unmark.
- 3 ▶ More ▶ Clear inbox. ▶ With send & rec. or No send and rec. to delete messages.

## My friends

Connect and log in to the My friends server to communicate online with your favourite friends. If your subscription supports instant messaging and presence services, you can send and receive messages and see contact status when they are online.

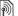

Contact your network operator for more information

## To log in to your My friends server

► Messaging ► My friends ► Log in.

#### To log out

▶ More ▶ Log out.

#### To add a contact to the list

Messaging ► My friends ► the Contacts tab, More ► Add contact.

#### To send a chat message from My friends

- 1 ➤ Messaging ➤ My friends ➤ the Contacts tab and select a contact from the list.
- 2 ► Chat and type your message ► Send.
- You can also continue a chat conversation from the Conversations tab.

## 44 Messaging

This is the Internet version of the user's guide. © Print only for private use.

#### Statue

Show your status to your contacts only or show it to all users on the My friends server.

#### To set status

- ▶ Messaging ▶ My friends ▶ More
- Settings and select Show my status. Choose To all or Only to contacts
- Select

#### To change your own status

▶ Messaging ▶ My friends ▶ the My status tab and update your status information. Use @ or @ to scroll between the status fields

#### Chat group

A chat group can be started by your service provider, by an individual My friends user or by yourself. You can save chat groups by saving a chat invitation or by searching for a specific chat group.

#### To start a chat group

- 1 ▶ Messaging ▶ My friends ▶ the Chat groups tab ► More ► Add chat group ▶ New chat group.
- 2 Select contacts to invite to the chat group from your list of contacts ▶ Continue
- 3 Enter a short invitation text ▶ Continue ▶ Send.

#### To add a chat group

- 1 ▶ Messaging ▶ My friends ▶ the Chat groups tab ▶ More ▶ Add chat group.
- 2 ▶ By group ID to enter chat group ID. directly or ▶ Search to search for a chat group.
- The conversation history is preserved between log in and log out to let you return to chat messages from old conversations

### Area and cell information

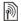

Information messages may be sent to network subscribers within a certain. area or cell

#### To turn information on or off

- ▶ Messaging ▶ Settings ▶ Area info
- ▶ Reception or Cell information.

## **Imaging**

Camera, video recorder, pictures,

### Camera and video recorder

## To take a picture or record a video clip

1 Close the phone. From standby, press and hold 🗗 to activate the camera. Use the navigation key to switch between camera and video recorder.

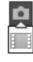

- 2 Press 1 to take a picture or start recording. To use Auto focus, press 1 half way down. To end recording, press 1 again.
- To take another picture or record another clip, press (±) to return to the viewfinder.
- To deactivate the camera or the video recorder, press and hold <u></u>

#### Camera settings

When you are in the viewfinder

Settings to view a number of options to adjust and enhance your pictures and video clips before taking or recording them.

You can take pictures, record video clips, save, view and send them as email attachments or in picture messages.

- If you try to record with a strong light source such as direct sunlight or a lamp, the screen may black out or the picture may be distorted.
- Do not look directly at the camera light diodes of the phone using a magnification device. Failure to comply with this warning may damage your eyes.

#### To use the zoom

Use the volume buttons to zoom in and out.

#### To adjust brightness

Use the navigation key to increase or decrease brightness.

## To turn on the photo light

Slide the lock switch to shift between on, off and auto.

## Camera and video options

When the camera or video is activated Settings for the following options:

- Switch to video camera record a video clip or Switch to still camera – take a picture.
- Shoot mode (camera):
  - ▶ Normal no frame.
  - ► Panorama join several pictures into one.
  - ► Frames add a frame to your picture.

#### 46 Imaging

- ► Burst take a rapid sequence of pictures
- ➤ Self-portrait take a picture of yourself with the camera on the front of the phone.
- Shoot mode (video): For picture message, Normal or Self-portrait.
- Picture size (camera) Large 1632x1224, Medium 640x480 or Small 160x120.
- Video size (video) only available when Self-portrait is selected in Shoot mode.
- Turn on night mode adapt to poor lighting conditions.
- Light select Auto, On or Off.
- Turn on self-timer (camera) take a picture a few seconds after pressing the camera button
- · Effects:
  - ▶ Off no effect.
  - ▶ Black & white no colour.
  - ▶ Negative reversed colours.
  - ▶ Sepia brown tint.
  - ▶ Solarize overexposure.
- White balance adjust the colours to lighting conditions.

- Turn on spot photometry adjust exposure to the centre of the picture or video.
- Picture quality (camera):
   Normal or Fine picture quality.
- Shutter sound (camera) select different shutter sounds.
- Turn on time and date (camera)
   add time and date
- Reset file no. (camera) reset the file number counter
- Save to select Memory Stick or Phone memory to save the picture or video
- Turn on mirroring shows a mirrored image in self-portrait mode.

# Transferring pictures to your computer

Using the USB cable, you can drag-and-drop camera pictures to a computer running Windows® 2000, Windows XP and Mac OS X ➡ 67 Transferring files using the USB cable.

To further enhance and organize the camera pictures on a computer, Windows users can install Adobe® Photoshop® Album Starter Edition, included on the CD that comes with phone.

#### **Pictures**

Your phone comes with a number of pictures and animations. You can:

- Use a picture as wallpaper and as a screen saver.
- · Assign a picture to a contact.
- Exchange pictures using one of the available transfer methods.

#### Handling pictures

View, add, edit or delete pictures in File manager. The number of pictures that you can save depends on the size of the pictures. File types supported are, for example, GIF, JPEG, WBMP, BMP, PNG and SVG-Tiny.

#### To view your pictures

- 1 ▶ File manager ▶ Pictures.
- 2 The pictures are shown in thumbnail view. To get a full view ▶ View.

### To display pictures in a slide show

- 1 ► File manager ► Pictures and select a picture.
- 2 ▶ View ▶ More ▶ Slide show.

#### To view information about a file

- 1 ► File manager ► Pictures or Videos, select file.
- 2 ► More ► Information.

#### Using pictures

Add a picture to a contact, use it at start-up, as a wallpaper in standby or as a screen saver

#### Screen saver

The screen saver activates automatically when the phone is idle for a few seconds. After a few more seconds, the screen saver changes to sleep mode, to save power. Press a button to activate the screen again.

#### To use a picture

- 1 ► File manager ► Pictures and select a picture.
- 2 ▶ More ▶ Use as and select an option.

## To edit pictures

⇒ 58 PhotoDJ™.

#### **Exchanging pictures**

You can exchange pictures using one of the available transfer methods. Please note that you are not allowed to exchange some copyright protected material. For more information on sending and receiving pictures in messages 35 Messaging.

## To send a picture

- 1 ▶ File manager ▶ Pictures and scroll to a picture. ▶ More ▶ Send and select a transfer method.
- 2 For more options ▶ More.

#### 48 Imaging

This is the Internet version of the user's guide. © Print only for private use.

#### To receive a picture via a transfer mothod

Select a transfer method and follow the instructions that appear.

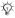

Some phones that support pictures cannot receive picture sizes of more than 160x120. The best picture size to view on a computer is 1632x1224.

### To save a picture in a message

■ 37 To save an item in a text message or 40 To save an item in a picture message or > 43 To view or . save an item in an email message.

#### Take a self-portrait

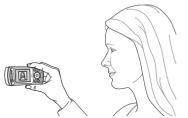

Set the shoot mode setting to selfportrait mode and hold the phone as shown in the illustration. Press ( to take a picture or record a video clip.

## Saving pictures and video clips When you have taken a picture or recorded a video clip, the phone saves

it in the phone memory or on the Memory Stick PRO™ Duo, if inserted.

If the phone memory or Memory Stick is full, you cannot save any more pictures or video clips unless you delete or move files 19 File manager.

## Sending pictures and video clips

When you have taken a picture or recorded a video clip, you can send it as a picture message if the file size has not exceeded the limit. To exchange pictures and video clips using other transfer methods • 48 Exchanging pictures.

To manage a video clip or a picture Record a video clip or take a picture ▶ More and select an option.

#### Transferring pictures to your computer

Using the USB cable, you can dragand-drop camera pictures to a computer ■ 67 Transferring files using the USB cable.

#### Remote screen

Use a compatible Bluetooth accessory to view pictures on a remote screen such as a TV. The accessory is not included with your phone. For a complete list of compatible accessories, please visit www.SonyEricsson.com/support.

#### To connect to a remote screen

- ▶ File manager ▶ Pictures ▶ View
- ▶ More ▶ Remote screen.
- → 65 To add a device to your phone.

## **Entertainment**

WALKMAN ™, radio, PlayNow™, ringtones, MusicDJ™, VideoDJ™, qames and more.

## WALKMAN™ player

The WALKMAN™ player is an all in one music and video player. The following file types are supported: MP3, MP4, 3GP, AAC, AAC+, AMR, MIDI, IMY, EMY and WAV (16 kHz maximum sample rate) and Real®8. You can also use streamed files that are 3GPP compatible.

- AMR and MIDI files are only visible and possible to play with the WALKMAN player if they are DRM-protected. You can, however, listen to other AMR and MIDI files, using the file manager.
- Your computer needs to have one of the following operating systems to be able to use Disc2Phone: Windows® 2000 SP4, XP Home, or XP Professional.

## To transfer files with the provided USB cable

♦ 67 Transferring files using the USB cable.

#### Transferring music

Disc2Phone computer software and USB drivers are included on the CD that comes with the phone. Use Disc2Phone to transfer music from CDs or your computer to the phone memory or Memory Stick PRO Duo™ in your phone.

#### To install Disc2Phone

- 1 Turn on your computer and insert the CD that came with your phone. The CD starts automatically and the installation window opens.
- 2 Select a language and click OK.
- 3 Click *Install Disc2Phone* and follow the instructions. When the installation is complete, a Disc2Phone icon appears on the desktop.

#### To use Disc2Phone

- 1 Connect the phone to a computer with the USB cable that came with your phone • 67 Transferring files using the USB cable.
- 2 ➤ Settings ➤ the Connectivity tab ➤ USB connection ➤ File transfer. The phone will turn off and prepare for transferral of files.

- 3 Start Disc2Phone by double-clicking the icon on the computer desktop.
- 4 For details on transferring music, please refer to Disc2Phone Help. Click ? in the top right corner of the Disc2Phone window.
- Do not remove the USB cable from the phone or computer during transfer, as this may corrupt the Memory Stick and the phone memory. You cannot view the transferred files in your phone until you have removed the USB cable from the phone.
  - 5 You can obtain CD information (artist, track, etc.) via Disc2Phone if you are connected to the Internet while extracting music from a CD.
- For safe disconnection of the USB cable in File transfer mode, right-click on the Removable Disk icon in Windows Explorer and select Eject.

## www.SonyEricsson.com/ support

More information about moving files to your WALKMAN™ phone is available at www.SonyEricsson.com/support.

#### To play music and videos

- 1 ► WALKMAN. The WALKMAN<sup>TM</sup> player browser opens.
- 2 Browse for songs by artist or track, or in playlists. You can also browse for video clips. Select a list ▶ Open.
- 3 Highlight a title ▶ Play.

#### WALKMAN™ player controls

- Press and hold to open or minimize the WALKMAN™ player during playback.
- Press III to pause the playback.
   Press again to resume playing.

- Press 
   or 
   to view and scroll files in the current playlist during playback.
- Press Play to select a highlighted file in a list.
- When a video clip is playing, press
   to play the video in slow motion.
   Play to resume normal playback.

- Press and hold (5) to exit.

#### Radio

To be able to listen to the radio you must turn on your phone and connect the HPM-80. The latest used broadcasting frequency will automatically start when the radio is turned on.

Do not use the phone in areas where mobile phones are prohibited,

#### To listen to the radio

- 1 Turn on your phone and connect the HPM-80.
- 2 Press and hold the MP/FM ON/OFF button to turn on the HPM-80.
- 3 Press the MP/FM ON/OFF button to switch to the radio

#### HPM-80 radio control

- Slide 
   or 
   to manually find a broadcasting frequency.
- Press III to automatically search for a broadcasting frequency.
- Press and hold I to mute and unmute the ear speakers.
- Press the volume buttons to increase or decrease the volume.

#### 52 Entertainment

# Control the WALKMAN™ player with the HPM-80

## To control the WALKMAN™ player with the HPM-80

- 1 Turn on your phone and connect the HPM-80.
- 2 Press and hold the MP/FM ON/OFF button to turn on the HPM-80.
- 3 Press the MP/FM ON/OFF button to switch to the WALKMAN™ player.
- 4 Press III to start or pause music.

#### HPM-80 WALKMAN™ player control

- Slide 
   or 
   for previous or next track.
- Slide and hold 

  or 

  to rewind or fast forward between tracks.
- Press and hold II to mute and unmute the ear speakers.
- Press the volume buttons to increase or decrease the volume.

#### Browsing files

Browse music files and video clips in lists:

- Artists lists music files you have transferred using Disc2Phone.
- Tracks lists all music files (not ringtones) in your phone and on the Memory Stick.

- Playlists create or play your own
  lists of music files
- Videos lists all video clips in your phone and on the Memory Stick.

#### **Playlists**

To organize the media files that are stored in the File manager, you can create playlists. Files in a playlist can be sorted by artist, title or by the order in which the files were added to the playlist. You can add a file to more than one playlist.

When you delete a playlist or a file from the playlist, the actual music or video file is not deleted from the memory, just the playlist reference to it. You can still add the file to another playlist.

#### To create a playlist

- 1 ► WALKMAN ► Playlists ► New playlist ► Add. Enter a name ► OK.
- 2 Select from the files that are available in the File manager. You can add several files at a time and you can also add folders. All files in the selected folders will be added to the playlist.

#### To add files to a playlist

- 1 ► WALKMAN ► Playlists select a playlist ► Open ► More ► Add media.
- 2 Select from the files that are available in the File manager.

#### To remove files from a playlist

- 1 ▶ WALKMAN ▶ Playlists select a playlist ▶ Open.
- 2 Select the file and press (C).

#### To delete a playlist

WALKMAN ► Playlists select a playlist and press (c).

## WALKMAN™ player options

- ▶ More for options:
- · Now playing go to the Now playing view.
- Add media add files or folders to the playlist.
- . Sort sort by artist, title or by the order in which files were added to the playlist.
- Delete remove a file from the playlist. In user-created playlists only the reference to the file is removed. In the Tracks list, the file is permanently deleted from the memory.
- Minimize minimize the WALKMAN™ player and return to standby with the music still plaving.
- Rename rename user-created playlists.
- Delete playlist delete user-created playlists. Files are not deleted from File manager.

- Information view information about the current file or video
- Play mode change the playback order of songs and videos. Select Shuffle to play the playlist files in random order, or Loop to restart the playlist when the last file has been played.
- Equalizer change treble and bass settinas.
- Send send a music file or video. clip.
- Fullscreen play in fullscreen.
- Capture frame when a video clip is paused, capture a picture from it.

#### Online music and videos

View videos and listen to music by streaming them to your phone from the Internet. If settings are not already in your phone \$\infty\$ 60 Settings. For more information, contact your network operator or visit

www.SonvEricsson.com/support.

### To select a data account for streaming

- ▶ Settings ▶ the Connectivity tab
- Streaming settings and select the data account to use.

#### 54 **Entertainment**

#### To stream video and audio

- 1 Internet services More
  - ► Enter address
- 2 Enter or choose the address to a Web. page and select a link to stream from. The WALKMAN player opens automatically when a link is selected.

#### To stream saved music and videos

- 1 Internet services More
  - ▶ Rookmarks
- 2 Select a link to stream. The WAI KMAN. player opens and plays the music or video

## PlavNow™

Listen to music before you purchase and download it to your phone.

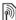

This function is network- or operatordependent. Contact your network operator for information about your subscription and PlayNow™. In some countries you may be able to purchase music tones from some of the world's top musical artists

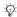

This service is not available in all countries.

#### Before you start

If settings are not in your phone

→ 60 Settings.

#### To listen to PlavNow™ music

▶ PlayNow™ and select music from a list

#### Downloading from PlayNow™

The total price appears when you select to download and save a music file. Your phone bill or prepay card is debited when a purchase is accepted. Terms and conditions are also provided in the phone kit.

#### To download a music file

- 1 When you have listened to a music file and agreed to accept the conditions ▶ Yes to download
- 2 A text message is sent to confirm payment and the file is made available to download. Music is saved in File manager ▶ Sounds.

## Ringtones and melodies

You can exchange music, sounds and tracks, for example, using one of the available transfer methods

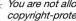

You are not allowed to exchange some copyright-protected material. A DRMprotected file has a key symbol.

#### To select a ringtone

Settings ▶ and scroll to the Sounds & alerts tab ▶ Ringtone.

#### To turn the ringtone on or off

Press and hold #=3 from standby. All signals except the alarm signal are affected

#### To set the ringtone volume

- 1 ▶ Settings ▶ and scroll to the Sounds. & alerts tab ▶ Ring volume and press n or to decrease or increase the volume
- 2 Sava

### Caller-specific ringtones

If your subscription supports Calling Line Identification (CLI) service, you can assign personal ringtones to contacts > 26 To add a picture or a ringtone to a phone contact.

#### To set the vibrating alert

- ▶ Settings ▶ the Sounds & alerts tab
- Vibrating alert and select a setting.

#### Sounds and alerts options

From Settings ▶ the Sounds & alerts tab. you can set:

- . Message alert select how to be notified of an incoming message.
- · Kev sound select what sound to hear when you press the keys

#### Music D. ITM

Compose and edit your own melodies to use as ringtones. A melody consists of four types of tracks - Drums Basses Chords and Accents Atrack contains a number of music blocks The blocks consist of pre-arranged sounds with different characteristics The blocks are grouped into Intro. Verse, Chorus, and Break, You compose a melody by adding music blocks to the tracks.

#### To compose a melody

- 1 ▶ Entertainment ▶ MusicD.I™
- 2 ▶ Insert, Copy or Paste blocks, Use (a), (b) or (a) to move between the blocks. Press (c) to delete a block. More to view more options.

## To edit a MusicDJ™ melody

▶ File manager ▶ Sounds and select the melody ▶ More ▶ Edit.

## Exchanging MusicDJ™ melodies

Send and receive melodies using one of the available transfer methods. You are not allowed to exchange copyright-protected material.

You cannot send a polyphonic melody or an MP3 file in a text message.

#### To send a melody

- 1 ► File manager ► Sounds and select a melody.
- 2 ► More ► Send and select a transfer method

## To receive a melody via a transfer method

Select a transfer method and follow the instructions that appear.

### VideoDJ™

Compose and edit your own video clips by using video clips, pictures and text. You can also use trim to delete unwanted parts to shorten a video clip.

#### To create a video clip

- 1 ► Entertainment ► VideoDJ<sup>TM</sup>.
- 2 ► Add ► Video clip, Picture, Text or Camera ► Select
- 3 To add more items press ⊚ ► Add.

#### To edit a selected video clip

- ► Edit for options:
- \_ \_ .... op ........
- Trim to shorten the video clip.
  Add text to add text to the video
- Add text to add text to the video clip.
- Replace to select a new video clip.
- Delete to remove the video clip.
- Move to move the video clip to another position.

#### To edit a selected picture

- ► Edit for options:
- Replace to select a new picture.
- Duration to select the display time for the picture.
- Delete to remove the picture.
- Move to move the picture to another position.

#### To edit a selected text

- ▶ Edit for options:
- Edit to change the text.
- Background to set background.
- Text colour to set font colour.
- Duration to select the display time for the text
- Delete to remove the text
- Move to move the text to another position.

#### VideoDJ™ options

- ▶ More for options:
- Play to view the video clip.
- Send to send the video clip.
- Soundtrack to add a soundtrack to the video clip.
- Transitions to set transitions between video clips, pictures and text

- Save to save the video clip.
- Insert to insert a new video clip, picture or text.
- New video to create a new video clip.

#### To edit video clips in File manager

- 1 ▶ File manager ▶ Videos ▶ Open and select file
- 2 ► More ► VideoDJ™ ► Edit.

## Sending video clips

You can send a video clip using one of the available transfer methods. Short video clips can be sent using picture messaging. If a video clip is too long, you can use the Trim function to make a video clip shorter.

#### To trim a video clip

- 1 Select a video clip from the storyboard
- 2 ▶ Set to set the start point and ▶ Start.
- 3 ▶ Set to set the end point and ▶ End.
- 4 Repeat steps 2 and 3 or ▶ Done.

#### PhotoDJ™

Edit files using PhotoDJ™ or when viewing files.

#### To edit and save a file

- 1 ▶ Entertainment ▶ PhotoDJ™ or
  - ▶ File manager ▶ Pictures and select
  - a file ► View ► More ► Edit.
- 2 ▶ Tool and select an option.
- 3 After you have edited the selected picture ▶ More ▶ Save picture.

### Sound recorder

With the sound recorder, you can record either your own memos or calls. Recorded sounds can also be set as ringtones. Recording of a conversation is stopped if a participant ends the call. Recording of all sounds stops automatically if you receive a call.

In some countries or states it is required by law that you inform the other person before recording the call.

#### To record a sound

- 1 ▶ Entertainment ▶ Record sound.
- 2 Wait until you hear a tone. When the recording starts, Recording and a timer appears.
- 3 ► Save to end, ► Play to listen or ► More for options: Record new, Send, Rename, Delete, Recorded sounds.

#### To listen to a recording

► File manager ► Sounds and select a recording ► Play or ► Stop.

#### Themes

Change the appearance of the screen, for example, colours and wallpaper, by using themes. Your phone has some predefined themes that cannot be deleted if they are protected. You can create new themes and download them to your phone. For more information, visit <a href="https://www.SonvEricsson.com/support">www.SonvEricsson.com/support</a>.

#### To select or change a theme

► File manager ► Themes and select a theme.

#### Exchanging themes

Exchange themes using a transfer method

#### To send a theme

- 1 ▶ File manager ▶ Themes and select a theme
- 2 ► More ► Send and select a transfer method

#### To receive and save a theme

- 1 Use a transfer method and open the message you received the theme in.
- 2 Follow the instructions that appear on the screen.

#### Games

Your phone has several entertaining games. You can also download games and applications directly to the folders in your phone. Help texts are available for most games.

#### To start and end a game

- 1 ► Entertainment ► Games, select game ► Select.
- 2 Press and hold (5) to end the game.

## **Applications**

Download and run Java<sup>™</sup> applications. You can view information or set different permission levels.

#### To view info for Java™ applications

- 1 ► File manager ► Applications or ► Games
- 2 Select an application or a game ► More ► Information

## To set permissions for Java™ applications

- 1 ► File manager ► Applications or ► Games
- 2 Select an application or a game ➤ More ➤ Permissions and set options.

#### Java application screen size

Some Java applications are designed for a specific screen size and may not be able to adapt the application to the screen. For more information, contact the application vendor.

#### To set the screen size for a Java™ application

- 1 ▶ File manager ▶ Applications or ► Games
- 2 Select an application or a game ► More ► Screen size
- 3 Select an option, for example. User defined ▶ Width and Height to edit values

## Connectivity

Internet and email settings. synchronizing, Bluetooth, infrared. USB cable, update service.

## **Settings**

Settings may already be entered when you buy your phone. If not, make sure you have a phone subscription that supports data transfer (GPRS).

Download settings for Internet/WAP browsing, email and MMS (picture messaging) at www.SonvEricsson.com/support.

## To download settings

- 1 On your computer, browse to www.SonvEricsson.com/support.
- 2 Select a region and a country or Global support area.
- 3 Select the Phone setup tab, and select a phone model.
- 4 Select which setting to download to your phone.

#### Using Internet

Browse the Internet using HTTP (Hyper Text Transfer Protocol).

#### To select an Internet profile

▶ Settings and use ⊚ or ⊚ to scroll to the Connectivity tab ▶ Internet settings ▶ Internet profiles and select a profile to use

#### To start browsing

▶ Internet services and select a service or Internet services More to view options.

#### To stop browsing

► More ► Exit browser

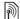

For more information contact your network operator or visit www.SonvFricsson.com/support.

#### Options when browsing

▶ More to view options. The menu contains the following options but may depend on the Web page you are visiting:

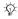

்டு If you select an email address when browsing a Web page, you can send a message to that address.

- ▶ Go to for options:
- · Sony Ericsson go to the predefined homepage set for the current profile.
- · Bookmarks create, use or edit bookmarks.

- Enter address enter the address. to a Web page.
- History list of previously visited Web pages.
- ▶ Tools for options:
- Add bookmark add a new hookmark
- Save picture save a picture.
- Save page save the current Web page.
- Refresh page refresh the current Web page.
- Send link send a link to the current Web page.
- Make a call make a call while browsing the Internet. ▶ More ▶ End call to end the call and continue browsing.
- ▶ View for options:
- Full screen select normal. or full screen
- Text only select full content or text only.
- Zoom zoom in or out on the Web page.
- Zoom to normal set zoom to default.
- ▶ Advanced to enter settings for the browser.
- ▶ Exit browser to disconnect. and go to standby.

#### Using bookmarks

Use create and edit bookmarks for the browser

#### To work with bookmarks

- 1 ▶ Internet services ▶ More ▶ Go to
  - Bookmarks and select a bookmark
  - More
- 2 Select an option.

#### Downloading

Download files, for example, pictures, themes, games and ringtones from Web pages.

#### To download from the Sonv Ericsson Web page

- 1 ▶ Internet services ▶ Sonv Ericsson.
- 2 Browse the Web page, select a file to download and follow the instructions that appear.

#### Internet profile for Java™ applications

Some Java applications need to connect to the Internet to receive information, for example, games that downloads new levels from a game server.

#### Before you start

If settings are not in your phone

60 Settings.

#### To select a profile for Java

- ▶ Settings ▶ the Connectivity tab
- ▶ Settings for Java™ and select an Internet profile.

#### Stored information

When browsing, you can save information

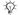

tis advisable to clear all sensitive information from previously visited Internet services This is to avoid misuse of personal information if your phone is misplaced. lost or stolen.

The following information can he saved:

- Cookies improve Web page access efficiency.
- Passwords improve server access efficiency.

#### To allow cookies

- ▶ Internet services ▶ More ▶ Advanced
- ▶ the Browsing tab ▶ Allow cookies
- Non.

#### To clear cookies

- ▶ Internet services ▶ More ▶ Advanced
- b the Other tab ➤ Clear cookies ➤ Yes

#### To clear the password list

- ▶ Internet services ▶ More ▶ Advanced
- ▶ the Other tab ▶ Clear passwords
- ▶ Yes.

#### Internet security

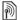

Secure browsing is supported. When using an Internet profile you can turn on security in the phone.

#### Trusted certificates

Certain Internet services, such as banking, require certificates in your phone. Your phone may already contain certificates when you buy it or you can download new certificates.

### To check certificates in your phone

- ▶ Settings ▶ the Connectivity tab
- ▶ Internet settings ▶ Security
- ► Trusted cert

## **Synchronizing**

Synchronize phone contacts, appointments, tasks and notes via Bluetooth, the infrared port, Internet services or the USB cable included with the phone.

Synchronization software for your computer is available on the CD included with the phone. You can also visit www.SonyEricsson.com/support to download the software or Getting started guides for synchronization.

### To select sync order for contacts

- Contacts ➤ Options ➤ Advanced
   Sync. order to select sorting by first or last name
- Synchronization with nearby devices Install computer synchronization software from the CD that came with your phone or download it from www.SonyEricsson.com/support.

  The software includes help information.

Remote synchronization via Internet Synchronize online via an Internet service

#### Before you start

- If settings are not in your phone
   60 Settings.
- Register a synchronization account online.
- Enter remote synchronization settings.

## To enter remote synchronization settings

- 1 ▶ Organizer ▶ Synchronization
  - New account ▶ Yes to create a new account.
- 2 Enter a name for the new account Continue
- 3 Enter the following:
  - Server address server URI
  - Username account username.
  - Password account password.
  - Connection select an Internet profile.
  - Applications mark applications to synchronize.
  - App. settings select an application and enter a database name, and if required, username and password.
  - Sync. interval set how often to synchronize.
  - Remote initiation select to always accept, never accept or always ask when starting from a service.
  - Remote security insert a server ID and a server password.
- 4 ► Save to save your new account.

#### To start remote synchronization

▶ Organizer ▶ Synchronization and select an account ▶ Start.

# Bluetooth™ wireless technology

Bluetooth makes it possible to connect wirelessly to other Bluetooth devices. You can:

- connect to several devices at the same time.
- synchronize information with other devices.
- · use the remote control functionality.
- use a remote screen.
- exchange items and play multiplayer games.
- We recommend a range within 10 metres, with no solid objects in between, for Bluetooth communication

#### Before you start

- Turn on Bluetooth to communicate with other devices.
- Pair the Bluetooth devices with your phone that you want to communicate with
- Please check if local laws or regulations restrict the use of Bluetooth. If Bluetooth is not allowed, you must ensure that the Bluetooth function is turned off. The maximum allowed Bluetooth radio output power in the phone is automatically adjusted according to possible local restrictions. This means that the range may vary.

#### To turn Bluetooth on

- ▶ Settings ▶ the Connectivity tab
- ▶ Bluetooth ▶ Turn on.

## Adding devices to your phone

Enter a passcode to set up a secure link between your phone and the device. Enter the same passcode on the device when prompted. Devices with no user interface, such as a handsfree, will have a pre-defined passcode. Consult the device user guide for more information

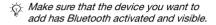

#### To add a device to your phone

- 1 ▶ Settings ▶ the Connectivity tab
  - ▶ Bluetooth ▶ My devices ▶ New device to search for available devices.
- 2 Select a device from the list.
- 3 Enter a passcode, if required.

### To organize your list of devices

- 1 ▶ Settings ▶ the Connectivity tab
  - ▶ Bluetooth ▶ My devices and select a device from the list.
- 2 ► More to view a list of options.

#### Power save

Turn on to reduce power consumption by optimizing your phone for use with a single Bluetooth device. Turn off to connect with several Bluetooth devices at the same time

#### To save power

- ▶ Settings ▶ the Connectivity tab
- ▶ Bluetooth ▶ Powersave ▶ On.

#### Phone name

Enter a name for your phone to be shown to other devices when found.

#### To enter a phone name

- ▶ Settings ▶ the Connectivity tab
- ▶ Bluetooth ▶ Phone name.

#### Visibility

Choose to make your phone visible to other Bluetooth devices or not. If set to hide, other devices will not be able to discover your phone via Bluetooth.

#### To show or hide your phone

- ▶ Settings ▶ the Connectivity tab
- ▶ Bluetooth ▶ Visibility ▶ Show phone or Hide phone.

### Exchanging items

Send or receive items using Bluetooth as the transfer method. Choose a device from the list of found devices.

#### To send an item

- Select an item, for example ➤ Contacts and select a contact
- 2 ► More ► Send contact
  - Via Bluetooth
- 3. Select the device to send the item to Select

#### To receive an item

- Settings ► the Connectivity tab.
- ▶ Bluetooth ▶ Turn on Make sure the phone is visible. • 65 To show or hide. vour phone. When you receive an item. follow the instructions that appear.

#### To add a Bluetooth handsfree

- 1 ▶ Settings ▶ the Connectivity tab
  - ▶ Bluetooth ▶ Handsfree
- 2 ▶ Yes if you are adding a Bluetooth. handsfree for the first time or
  - My handsfree ► New handsfree
  - Add if you are adding another Bluetooth handsfree. Ensure that your handsfree is in pairing mode. Consult
  - the device user guide for more information

#### Transferring sound

Transfer the sound for calls when using a Bluetooth handsfree. You can also transfer the sound for calls using the kevpad.

#### To transfer sound when using a handefroo

During a call. ► More ► Transfer sound and select a device

#### Directing sound

Direct sound when answering a call with the phone keypad or the handsfree hutton

#### To direct sound when answering a call with a handsfree

- 1 ▶ Settings ▶ the Connectivity tab
  - Bluetooth Handsfree
  - Incoming call.
- 2 ▶ In phone to direct to the phone or
- ▶ In handsfree to direct to the handsfree

#### Remote control

Use your phone as a remote control device to control computer applications such as a media player or Microsoft® PowerPoint® presentations. Your computer must support Bluetooth HID Profile

#### To select remote control

- 1 ▶ Entertainment ▶ Remote control
- 2 Select an application to use and the computer to connect to.

#### File transfer

Use a computer equipped with Bluetooth to view and transfer files in the file manager. Use drag-and-drop functionality to:

- Transfer files between phone and computer.
- Move and organize files.
- Delete files from the phone.

## Infrared port

Use the infrared port as a transfer method with compatible devices. You can, for example, synchronize calendar items • 63 Synchronizina.

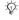

്റ് When connecting to a computer, refer to its user documentation. Make sure that computer infrared speed is set to 115200 bps.

#### To turn the infrared port on

- ▶ Settings ▶ the Connectivity tab
- ▶ Infrared port ▶ On or ▶ 10 minutes to turn on for 10 minutes

#### To connect two devices

- Turn on infrared in both devices.
- 2 Make sure the infrared port on your phone is facing the infrared port on the other device with a maximum distance of 20 cm.

#### To send an item using the infrared port (for example a contact)

- 1 Turn on infrared in both devices
  - Contacts and select a contact
- 2 More Send contact Via infrared

## Transferring files using the USB cable

When you connect your phone to a computer using the USB cable, the Memory Stick and the phone memory appear as drives or devices on the computer. If you are a Windows user. vou can install the USB cable drivers using the CD that comes with your phone. • 68 To install the USB drivers

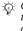

⇔ Only use the USB cable that comes with the phone, and connect the USB cable directly to your computer. Do not remove the USB cable from the phone or computer during file transfer as this may corrupt the Memory Stick and the phone memory.

You can use the drag-and-drop functionality in your computer to:

- Transfer files between your phone and the computer.
- Move, delete and organize files in the phone memory or on the Memory.

- Your computer needs to have one of the following operating systems to be able. to use this feature: Windows@ 2000 Windows XP and Mac OS X

#### To install and use the LISE cable

- 1 Computer: Install the Sony Ericsson PC Suite from the CD that comes with the phone.
- 2 Connect the USB cable to the phone and the computer.
- 3 Phone: ▶ Settings ▶ the Connectivity tab ► USB connection ► Phone mode to synchronize with the computer or use the phone as a modem. The phone will remain on in this mode
- 4 Phone: ▶ Settings ▶ the Connectivity tah ▶ USB connection ▶ File transfer to transfer music, pictures and other files to your phone. The phone will turn off in this mode.
- 5 For safe disconnection of the USB cable in File transfer mode, right-click on the Removable Disk icon in Windows Explorer and select Eiect.
- 6 Remove the USB cable from your phone.

#### To install the LISE drivers

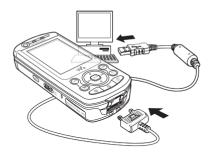

- 1 Turn on your computer and insert the CD that came with your phone. If the PC Suite installation window opens. simply close it as it is not needed here.
- 2 Turn on your phone and connect the USB cable to a computer and to the phone. The "Found New Hardware Wizards" starts on the computer.
- 3 Computer: Click Install the software automatically and click Next.
- 4 The wizard should find the USB software drivers automatically. Click Finish
- 5 Repeat steps 3 and 4 until all five drivers are installed

## Update service

Keep your phone updated with the latest software. When a new software version is available, you can download and install it without affecting the user data in your phone.

Choose one of the following methods to update your phone:

- · over the air via your phone or
- online via the provided USB cable and an Internet-connected computer.

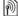

The Update service requires data access (GPRS). Your operator will provide you with a subscription with data access and with price information.

#### Before you start

If settings are not in your phone

#### To use Update service over the air

- 1 ▶ Settings ▶ the General tab
  - ▶ Update service.
- 2 ▶ Search for update to search for the latest available software. Start the update process by following the installation instructions, or
  - ► Software version to display the current software installed in your mobile phone, or
  - ► Reminder to set when to search for new software.

## To use Update service online

- 1 Connect the USB cable to the computer and the phone.
- 2 Visit www.SonyEricsson.com/support.
- 3 Select a region and country.
- 4 Enter the product name.
- 5 Select Sony Ericsson Update Service and follow the instructions

## More features

Alarm clock, calendar, tasks, profiles, time and date. SIM card lock, etc.

## Alarm clock

Set an alarm for a specific time. You can also set an alarm to recur on specific days. The alarm signal is on even if the phone is set to silent or turned off

#### To use alarms

- ▶ Organizer ▶ Alarms and select an option:
- Alarm set a time ➤ Save
- Recurrent alarm. Set the time and select days ▶ Mark ▶ Done.
- Alarm signal and select a sound.

#### To snooze or turn an alarm off

To turn the alarm signal off when it rings, press any key or ▶ Snooze. If you do not want the alarm to be repeated ▶ Turn off.

#### To cancel an alarm

- ▶ Organizer ▶ Alarms ▶ Alarm
- ► Turn off

#### Calendar

You can use the calendar to keep track of important meetings. The calendar can be synchronized with a computer. calendar or with a calendar on the Web 63 Synchronizina.

### Appointments

Add new appointments or use existing appointments as templates. You can also set reminders for appointments.

## To add a new appointment

- 1 ▶ Organizer ▶ Calendar and select a date ► Select ► New appointment bbΔ ⊲
- 2 Enter details and confirm each entry.

#### To view an appointment

- 1 ▶ Organizer ▶ Calendar and select a day (appointment days marked in bold).
- 2 Select an appointment ▶ View.

## To view a calendar week

- ▶ Organizer ▶ Calendar ▶ More
- ▶ View week

#### To set when reminders should sound

- 1 ► Organizer ► Calendar ► More
  - ► Advanced ► Reminders.
- 2 ► Always for a reminder to sound even when the phone is turned off or set to silent. When the reminder sounds
   ► Yes to read the appointment or ► No to turn off the reminder. A reminders option set in the calendar affects a

# reminders option set in tasks. Navigating in your calendar

Use the navigation key to move between days or weeks. In the monthly and weekly views, you can also use the keypad as follows.

- C Today's date
- 1 Back a week
- 3 Next week

  6 Next month
- 4 Back a month
  7 Back a vear
- Next vear

#### Calendar settings

- ▶ Organizer ▶ Calendar ▶ More to select an option:
- View week view appointments of the week.
- New appointment add a new appointment.

- Change date go to another date in the calendar
- Advanced find, set reminders or select a start day for the week.
- Delete delete appointments.

#### **Exchanging appointments**

Exchange appointments using a transfer method. You can also synchronize appointments with a computer 

63 Synchronizina.

#### To send an appointment

Select an appointment in the list for a certain day ▶ More ▶ Send and select a transfer method.

## Tasks

Add new tasks or use existing tasks as templates. You can also set reminders for tasks.

#### To add a new task

- 1 ▶ Organizer ▶ Tasks ▶ New task ▶ Add.
- 2 ▶ Task or Phone call.
- 3 Enter details and confirm each entry.

#### To view a task

- ▶ Organizer ▶ Tasks and select a task
- View.

#### To set when reminders should sound

- 1 ▶ Organizer ▶ Tasks and select a task
  ▶ More ▶ Reminders
- 2 ► Always for a reminder to sound even when the phone is turned off or set to silent. When the reminder sounds ► Yes to read the task, or to call the phone number in a phone task. ► No to turn off the reminder. A reminders option set in tasks affects a reminders option set in the calendar.

#### **Exchanging tasks**

Exchange tasks using a transfer method. You can also synchronize tasks with a computer **→** 63 Synchronizing.

#### To send a task

Select a task in the list of tasks for a certain day ▶ More ▶ Send and select a transfer method.

#### **Notes**

Make notes and save them in a list. You can also show a note in standby.

#### To add a note

- ▶ Organizer ▶ Notes ▶ New note
- ▶ Add and enter the note ▶ Save.

#### To edit notes

- 1 ▶ Organizer ▶ Notes and a list appears.
- 2 Select a note ▶ More and select an option.

#### **Exchanging notes**

Exchange notes using a transfer method. You can also synchronize notes with a computer

→ 63 Synchronizing.

#### To send a note

Select a note ▶ More ▶ Send and select a transfer method.

#### Timer

Your phone has a timer. When the signal rings, press any key to turn it off

#### To set the timer

▶ Organizer ▶ Timer and set the hours, minutes and seconds for countdown.

## Stopwatch

Your phone has a stopwatch that can save several laps. The stopwatch continues to run when you answer an incoming call.

#### To use the stopwatch

- 1 ▶ Organizer ▶ Stopwatch ▶ Start.
- 2 ► Stop or ► New lap if you want a lap time.
- 3 To reset the stopwatch ▶ Reset.

## Light

Use the light as a flash light in dimly lit environments. The light can also be used as an SOS signal.

Do not look directly at the camera light diodes of the phone using a magnification device. Failure to comply with this warning may damage your eyes.

## To use the light

- 1 ▶ Organizer ▶ Light.
- 2 Choose between On for 1 minute, On, Off or SOS.

#### Calculator

The calculator can add, subtract, divide and multiply.

#### To use the calculator

- ▶ Organizer ▶ Calculator.
- Press 
   or 
   to select 
   x + . % =.
- Press © to delete the figure.
- Press (\*a/h) to enter a decimal point.

#### Code memo

Save security codes, such as for credit cards, in the code memo. Set a passcode to open the code memo.

## Checkword and security

To confirm that you have entered the correct passcode you must enter a checkword

When you enter your passcode to open the code memo, the checkword is shown for a short time. If the passcode is correct, the correct codes are shown. If you enter the incorrect passcode, the checkword and the codes that are shown are also incorrect.

## To open code memo for the first time

- 1 ▶ Organizer ▶ Code memo. A message with instructions appears ▶ Continue.
- 2 Enter a four-digit passcode ▶ Continue.
- 3 Re-enter the new passcode to confirm.
- 4 Enter a checkword (maximum 15 characters) ▶ Done. The checkword can consist of both letters and numbers.

#### To add a new code

- 1 ➤ Organizer ➤ Code memo and enter your passcode ➤ New code ➤ Add.
- 2 Enter a name associated with the code ➤ Continue.
- 3 Enter the code ▶ Done.

#### To change the passcode

- 1 ▶ Organizer ➤ Code memo and enter your passcode ➤ More ➤ Change passcode
- 2 Enter your new passcode ▶ Continue.
- 3 Re-enter the new passcode ►
- 4 Enter a checkword ▶ Done.

## Forgot your passcode?

If you forget your passcode, you must reset the code memo.

#### To reset code memo

- 1 ▶ Organizer ▶ Code memo and enter any passcode to access the code memo. The checkword and codes that are then shown are incorrect.
- 2 ▶ More ▶ Reset.
- 3 Reset code memo? appears ▶ Yes.
  The code memo is reset and all entries are cleared. The next time you enter the code memo, you must start at
  ▶ 73 To open code memo for the first time.

## **Profiles**

Your phone has predefined profiles that are set to suit a certain environment. You can reset all profile settings to the way they were set when you bought your phone.

#### To select a profile

Settings ▶ the General tab ▶ Profiles and select a profile.

## To view and edit a profile

- ▶ Settings ▶ the General tab ▶ Profiles
- More ▶ View and edit.

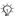

You cannot rename the normal profile.

## To reset profiles

- ▶ Settings ▶ the General tab ▶ Profiles
- ► More ► Reset profiles.

## Time and date

The time is always displayed in standby.

- To set the time ▶ Settings ▶ the General tab ▶ Time & date ▶ Time.
   Enter the time ▶ Save.
- To set the time format ▶ Format and select an option.
- To set the date and date format
   ▶ Settings ▶ the General tab
   ▶ Time & date ▶ Date.

## SIM card lock

The SIM card lock protects your subscription, but not the phone itself, from unauthorized use. If you change SIM cards, your phone still works with the new SIM card.

#### 74 More features

This is the Internet version of the user's guide. © Print only for private use.

Most SIM cards are locked at the time of purchase. If the SIM card lock is on, you have to enter a PIN (Personal Identity Number) every time you turn on your phone.

If you enter your PIN incorrectly three times in a row, the SIM card is blocked. This is indicated by the message PIN blocked. To unblock it, you need to enter your PUK (Personal Unblocking Key). Your PIN and PUK are supplied by your network operator. You can edit your PIN and select a new four-to eight-digit PIN.

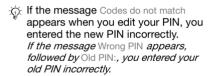

## To unblock your SIM card

- 1 When PIN blocked appears, enter your PUK ▶ OK.
- 2 Enter a new four- to eight-digit PIN No.
- 3 Re-enter the new PIN to confirm ▶ OK.

#### To edit vour PIN

- 1 ➤ Settings ➤ the General tab ➤ Locks
  ➤ SIM lock ➤ Change PIN.
- 2 Enter your PIN ▶ OK.
- 3 Enter a new four- to eight-digit PIN

  ▶ OK
- 4 Re-enter the new PIN to confirm ▶ OK.

#### To turn the SIM card lock on or off

- 1 ▶ Settings ▶ the General tab ▶ Locks ▶ SIM lock ▶ Protection and select On or Off
- 2 Enter your PIN ▶ OK.

#### Phone lock

Protect your phone against unauthorized use if it is stolen and the SIM card is exchanged. You can change the phone lock code (0000) to any four- to eight-digit personal code.

#### Automatic phone lock

If the phone lock is set to automatic, you do not need to enter your phone lock code until a different SIM card is inserted in the phone.

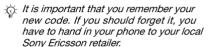

#### To set the phone lock

- 1 ▶ Settings ▶ the General tab ▶ Locks ▶ Phone lock ▶ Protection and select an alternative
- 2 Enter the phone lock code ► OK.

## To unlock the phone

If the phone lock is on, enter your code ► OK

## To edit vour phone lock code

- Settings ▶ the General tab ▶ Locks
- ▶ Phone lock ▶ Change code.

## Keypad lock

Lock the keypad to avoid dialling a number by accident.

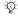

76

Calls to the international emergency number 112 can still be made, even when the kevpad is locked.

#### Automatic keylock

In standby, automatic keylock means the keypad is locked a short while after vou last pressed a key.

#### To set the automatic keylock

- ▶ Settings ▶ the General tab ▶ Locks
- ▶ Automatic keylock.

## To lock the keypad manually

Slide the lock switch or open the phone and press (★a/A) ▶ Lock keys. You can still answer an incoming call and the keypad locks again after the call. The keypad remains locked until you unlock it manually.

## To unlock the keypad manually

When the phone is open, press (\*a/A) ▶ Unlock or slide the lock switch

When the phone is closed, open the phone or slide the lock switch.

## Start-up screen

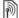

You can select a start-up screen that will appear when you turn your phone on.

## To select a start-up screen

- Settings ► the Display tab
- Start-up screen and select an option.

## **Brightness**

Adjust the brightness of the screen.

## To set the brightness

- Settings ► the Display tab
- Brightness.

## **Troubleshooting**

Why doesn't the phone work the way Lwant2

This chapter lists some problems that you might encounter while using your phone. Some problems require you to call your network operator, but you can easily correct most of the problems vourself.

However, if you need to hand in your phone for repair, please note that you may lose information and content that you have saved in your phone. You are advised to make a copy of such information before handing your phone in for repair.

For more support go to www.SonvEricsson.com/support.

#### I have problems with memory capacity or the phone working slowly

Possible cause. The phone memory is full or the memory contents are not properly organized.

Solution: Restart your phone every day to free memory and increase the capacity of your phone.

You also have the option to do a Master reset. Some of your personal data and settings you have made will be lost when doing this > 79 Master racat

## No battery icon appears when I start charging the phone

Possible cause: The battery is empty or has not been used for a long time.

Solution: It may take up to 30 minutes before the battery icon appears on the screen

## Some menu options appear in grev Possible cause: A service is not activated or your subscription does not support the function.

Solution: Contact your network operator.

Possible cause: Since you cannot send themes, pictures and sounds that are copyright-protected, the Send menu is sometimes unavailable.

#### I do not understand the language in menus

Possible cause: The wrong language is set in the phone.

Solution: Change the language → 17 Phone language.

## I cannot turn on the phone

Possible cause: The battery is discharged.

Solution: Recharge the battery

▶ 5 To charge the battery.

Solution: Turn the phone on with the charger attached. If the phone starts, restart the phone with no charger attached.

# I cannot charge the phone or battery capacity is low

Possible cause: The charger is not properly connected to the phone.

Solution: Make sure that the charger connector clicks properly into place when connected 

5 To charge the battery.

Possible cause: The battery connection is had

Solution: Remove the battery and clean the connectors. You can use a soft brush, cloth or q-tip, soaked with alcohol. Make sure that the battery is completely dry before you put it back. Check that the battery connectors in the phone are undamaged.

Possible cause: The battery is worn out and needs to be replaced.

Solution: Try another battery and charger for the same phone model, or visit your retailer and ask them to verify if the battery and charger are working properly.

## The phone turns itself off

Possible cause: The ① button has been pushed unintentionally.

Solution: Turn on the automatic key lock, or lock the keypad manually 

→ 76 Keypad lock.

Possible cause: The battery connection is had

Solution: Make sure the battery is inserted correctly **⇒** 5 To insert SIM card and battery.

# I cannot use SMS/text messages on my phone

Possible cause: Settings are missing or incorrect.

Solution: Contact your network operator to find out the correct SMS service centre setting 

→ 35 Text messaging (SMS).

# I cannot use MMS/picture messages on my phone

Possible cause: Your subscription does not include data capability.

Solution: Please contact your network operator.

Possible cause: Settings are missing or incorrect

Solution: Go to

www.SonyEricsson.com/support, choose your phone model, then choose "Phone setup – MMS" and follow the instructions **▶** 60 Settings.

#### I cannot use the Internet

Possible cause: Your subscription does not include data capability.

Solution: Please contact your network operator.

Possible cause: Internet settings are missing or incorrect.

Solution: Go to www.SonyEricsson.com/support, choose your phone model, then choose "Phone setup – WAP" and follow the instructions 

60 Settings.

The phone cannot be detected by other users via Bluetooth

Possible cause: You have not turned Bluetooth on.

Solution: Make sure that Bluetooth is turned on and that your phone is visible to other users 

65 To show or hide your phone.

I cannot synchronize or transfer data between my phone and my computer, when using the included USB cable

Possible cause: The cable has not been properly detected and installed on your computer.

The software that came with your phone has not been properly installed on the computer.

Solution: Go to

www.SonyEricsson.com/support, choose your phone model, then choose "Product information" - "Getting started". The guide "Synchronizing the phone with a computer" contains installation instructions and a troubleshooting guide, that may assist you in solving the problem.

#### Master reset

The changes that you have made to settings and the content that you have added or edited, will be deleted.

If you select Reset settings, the changes that you have made to settings will be deleted.

If you select Reset all, in addition to your changes to settings, all contacts, messages, personal data, and content that you have downloaded, received or edited will also be deleted.

## To reset the phone

- 1 ▶ Settings ▶ the General tab ▶ Master reset
- 2 ▶ Reset settings or ▶ Reset all.
- 3 When instructions appear ▶ Continue.

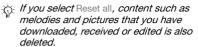

#### Error messages

Insert SIM

Possible cause: There is no SIM card in the phone or you may have inserted it incorrectly.

Solution: Insert a SIM card

→ 5 To insert SIM card and battery.

Possible cause: The SIM card connectors need cleaning.

Solution: Remove the SIM card and clean it. Also check that the card is not damaged in a way that may prevent connection to the phone connectors. In that case, contact your network operator for a new SIM card.

#### Insert correct SIM card

Possible cause: The phone is set to work only with certain SIM cards.

Solution: Check if you are using the correct operator SIM card for your phone.

## Wrong PIN/Wrong PIN2

Possible cause: You have entered your PIN or PIN2 incorrectly.

Solution: Enter the correct PIN or PIN2

▶ Yes 

74 SIM card lock.

#### PIN blocked/PIN2 blocked

Possible cause: You have entered your PIN or PIN2 code incorrectly three times in a row

Solution: To unblock → 74 SIM card

#### Codes do not match

Possible cause: The two codes that you have entered do not match.

Solution: When you want to change a security code (for example your PIN) you have to confirm the new code by entering exactly the same code again.

→ 74 SIM card lock.

No netw. coverage

Possible cause: Your phone is not receiving any radio signal, or the received signal is too weak.

Solution: Contact your network operator and make sure that the network has coverage where you are. If so, try to do a new search.

Possible cause: The SIM card is not working properly.

Solution: Insert your SIM card in another phone. If you still get the same or a similar message, please contact your network operator.

Possible cause: The phone is not working properly.

Solution: Insert your SIM card in another phone. If this works, it is probably the phone that is causing the problem. Please contact the nearest Sony Ericsson service location.

## Emera, calls only

Possible cause: You are within range of a network, but you are not allowed to use it. However, in an emergency, some network operators allow you to call the international emergency number 112.

Solution: You have to move to get a signal that is strong enough. Contact your network operator and make sure your subscription is ok

22 Emergency calls.

#### Phone lock

Possible cause: The phone is locked.

Solution: To unlock the phone

#### Phone lock code:

Possible cause: The phone lock code is required.

Solution: Enter the phone lock code. Your phone comes with the default phone lock code 0000 

75 Phone lock.

#### PUK blocked

Possible cause: You entered your personal unblocking key code (PUK) incorrectly 10 times in a row.

Solution: Contact your network operator.

## Charging, alien battery

Possible cause. The battery that you are using is not a Sony Ericsson approved battery.

Solution: ▶ 86 Battery use and care.

## Important information

Sony Ericsson Consumer Web site, safe and efficient use, warranty, declaration of conformity.

Sony Ericsson Consumer Web site On www.SonyEricsson.com is a support section where help and tips are only a few clicks away. Here you will find the latest computer software updates and tips on how to use your product more efficiently.

## Service and support

From now on you will have access to a portfolio of exclusive service advantages such as:

- · Global and local websites providing support.
- A global network of Call Centers.
- An extensive network of Sony Ericsson service partners.

| country        | phone number   |
|----------------|----------------|
| Australia      | 1-300 650 050  |
| Argentina      | 800-333-7427   |
| Austria        | 0810 200245    |
| Bangalore      | 080-57505555   |
| Belgium        | 02-7451611     |
| Brazil         | 4001-0444      |
| Canada         | 1-866-766-9374 |
| Central Africa | +27 112589023  |
| Chile          | 123-0020-0656  |
| China          | 4008100000     |
| Colombia       | 18009122135    |
| Croatia        | 062 000 000    |
| Czech Republic | 844 550 055    |

 A warranty period. Learn more about the warranty conditions in this user guide

On www.SonyEricsson.com, under the support section in the language of your choice, you will find the latest support tools and information, such as software updates, Knowledgebase, Phone setup and additional help when you require it

For operator-specific services and features, please contact your network operator for more information. You can also contact our Call Centers. See the phone number for the nearest Call Center in the list below. If your country/region is not represented in the list, please contact you local dealer. (The phone numbers below were correct at the time of going to print. On www.SonyEricsson.com you can always find the latest undates.)

In the unlikely event that your product needs service, please contact the dealer from whom it was purchased or one of our service partners. Save your original proof of purchase, you will need it if you need to claim warranty.

For a call to one of our Call Centers you will be charged according to national rates, including local taxes, unless the phone number is a toll-free number.

#### email adress

questions.AU@support.sonyericsson.com questions.AR@support.sonyericsson.com questions.AT@support.sonyericsson.com question.IN@support.sonyericsson.com questions.BE@support.sonyericsson.com questions.BR@support.sonyericsson.com questions.CA@support.sonyericsson.com questions.CF@support.sonyericsson.com questions.CL@support.sonyericsson.com questions.CN@support.sonyericsson.com questions.CO@support.sonyericsson.com questions.HR@support.sonyericsson.com questions.CZ@support.sonyericsson.com questions.CZ@support.sonyericsson.com questions.CZ@support.sonyericsson.com questions.CZ@support.sonyericsson.com

Donmark 22 21 22 22 Einland 09-299 2000 France 0 825 383 383 0180 534 2020 Germany Greece 801-11-810-810

210-89 91 919 (from mobile)

Hona Kona 8203 8863 Hungary 01 437 7300

India 39011111 (Add STD code when dialling from a GSM connection)

Indonesia 021-2701388 Iraland 1850 5/5 888 Italy 06 48895206 Malaysia 03-78809800 Mayico 001-95-888-821-8408 Mumbai 022-56995555 Netherlands 0900 899 8318 New Zealand 0800-100150 Norway 815 00 840 Philippines 02-6351860 Poland 0 (prefix) 22 6916200 Portugal 808 204 466 Romania (+4021) 401 0401 Ruccia 095 7870986

Singapore 67440733 Slovakia 02-5443 6443 South Africa 0861 632222 902 180 576 Spain Sweden 013-24 45 00 Switzerland 0848 824 040 Taiwan 02-25625511 Thailand 02-2483030 Turkey 0212 47 37 777

United Arab Emirates 43 919880 United Kingdom 08705 23 7237 United States 1-866-766-9374 Venezuela 0-800-100-2250 questions.DK@support.sonvericsson.com questions Fl@support sonveriosson com questions FR@support sonvericsson.com questions DE@support sonveriosson com

questions GR@support sonveriesson comquestions HK@support sonveriosson com questions.HU@support.sonvericsson.com

questions.IN@support.sonvericsson.com questions.ID@support.sonvericsson.com questions IE@support sonveriosson.com questions.IT@support.sonvericsson.com questions.MY@support.sonvericsson.com questions MX@support sonvericsson.com questions.IN@support.sonvericsson.com questions.NL@support.sonvericsson.com questions.NZ@support.sonvericsson.com questions.NO@support.sonvericsson.com questions.PH@support.sonvericsson.com questions.PL@support.sonvericsson.com questions.PT@support.sonvericsson.com questions.RO@support.sonvericsson.com questions.RU@support.sonvericsson.com questions.SG@support.sonvericsson.com questions.SK@support.sonvericsson.com questions.ZA@support.sonvericsson.com questions.ES@support.sonvericsson.com questions.SE@support.sonvericsson.com questions.CH@support.sonvericsson.com questions.TW@support.sonvericsson.com questions.TH@support.sonvericsson.com questions.TR@support.sonvericsson.com questions.AE@support.sonvericsson.com questions.GB@support.sonyericsson.com questions.US@support.sonvericsson.com questions.VE@support.sonvericsson.com

## Guidelines for Safe and Efficient Use

Please read this information before using your mobile phone.

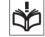

#### Recommendations

- Always treat your product with care and keep it in a clean and dust-free place.
- Do not expose your product to liquid or moisture or humidity.
- Do not expose your product to extreme high or low temperatures.
- Do not expose your product to open flames or lit tobacco products.
- Do not drop, throw or try to bend your product

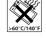

- Do not close your product with an object inserted between keypad and display; this may damage your product
- Do not paint your product
- Do not use your product near medical equipment without requesting permission.
- Do not use your product when in, or around aircraft, or areas posted "turn off two-way radio".
- Do not use your product in an area where a potentially explosive atmosphere exists
- Do not place your product or install wireless equipment in the area above your car's air bag.

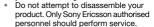

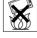

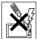

#### Antenna

Only use an antenna that has been specifically designed by Sony Ericsson for your mobile phone. Use of unauthorised or modified antennas could damage your mobile phone and may violate regulations, causing loss of performance and SAR levels above the recommended limits (see below).

#### Efficient use

Hold your mobile phone as you would any other phone. Do not cover the top of the phone when in use, as this affects call quality and may cause the phone to operate at a higher power level than needed, thus shortening talk and standby times.

## Radio frequency (RF) exposure and SAR

Your mobile phone is a low-power radio transmitter and receiver. When it is turned on, it emits low levels of radio frequency energy (also known as radio waves or radio frequency fields).

Governments around the world have adopted comprehensive international safety guidelines. developed by scientific organizations, e.g. ICNIRP (International Commission on Non-Ionizing Radiation Protection) and IEEE (The Institute of Electrical and Flectronics Engineers Inc.) through periodic and thorough evaluation of scientific studies. These guidelines establish permitted levels of radio wave exposure for the general population. The levels include a safety margin designed to assure the safety of all persons, regardless of age and health. and to account for any variations in measurements. Specific Absorption Rate (SAR) is the unit of measurement for the amount of radio frequency energy absorbed by the body when using a mobile phone. The SAR value is determined at the highest certified power level in laboratory conditions, but the actual SAR level of the mobile phone while operating can be well below this value.

This is because the mobile phone is designed to use the minimum power required to reach the network. Variations in SAR below the radio frequency exposure guidelines do not mean that there are variations in safety. While there may be differences in SAR levels among mobile phones, all Sony Ericsson mobile phone models are designed to meet radio frequency exposure quidelines.

A separate leaflet with SAR information for this mobile phone model is included with the material that comes with this mobile phone. This information can also be found, together with more information on radio frequency exposure and SAR, on <a href="https://www.SonvEricsson.com">www.SonvEricsson.com</a>.

## Driving

Please check if local laws and regulations restrict the use of mobile phones while driving or require drivers to use handsfree solutions. We recommend that you use only Sony Ericsson handsfree solutions intended for use with your product. Please note that because of possible interference to electronic equipment, some vehicle manufacturers forbid the use of mobile phones in their vehicles unless a handsfree kit with an external antenna supports the installation.

Always give full attention to driving and pull off the road and park before making or answering a call if driving conditions so require.

#### Personal medical devices

Mobile phones may affect the operation of cardiac pacemakers and other implanted equipment. Please avoid placing the mobile phone over the pacemaker, e.g. in your breast pocket. When using the mobile phone, place it at the ear opposite the pacemaker. If a minimum distance of 15 cm (6 inches) is kept between the mobile phone and the pacemaker, the risk of interference is limited. If you have any reason to suspect that interference is taking place, immediately turn off your mobile phone. Contact your cardiologist for more information.

For other medical devices, please consult the manufacturer of the device.

#### CHILDREN

DO NOT ALLOW CHILDREN TO PLAY WITH YOUR MOBILE PHONE OR ITS ACCESSORIES, THEY COULD HURT

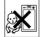

THEMSELVES OR OTHERS, OR COULD ACCIDENTALLY DAMAGE THE MOBILE PHONE OR ACCESSORY, YOUR MOBILE PHONE OR ITS ACCESSORY MAY CONTAIN SMALL PARTS THAT COULD BE DETACHED AND CREATE A CHOKING HAZARD.

# Disposal of old electrical & electronic equipment

This symbol on the product or on its packaging indicates that this product shall not be treated as household waste. Instead it shall be handed over to the applicable collection point for the recycling of electrical and electronic equipment. By ensuring this product is disposed of correctly, you will help prevent potential negative consequences for the environment and human health, which could otherwise be caused by inappropriate waste handling of this product. The recycling of materials will help to conserve natural resources. For more detailed information about recycling of this product. please contact your local city office or your household waste disposal service or the shop where you purchased the product.

## Power supply

Connect the AC power adapter only to designated power sources as marked on the product. Make sure the cord is positioned so that it will not be subjected to damage or stress. To reduce risk of electric shock, unplug the unit from any power source before attempting to clean it. The AC power adapter must not be used outdoors or in damp areas. Never alter the cord or plug. If the plug will not fit into the outlet, have a proper outlet installed by a qualified electrician.

#### **Emergency calls**

Mobile phones operate using radio signals, which cannot guarantee connection under all conditions.

Therefore you should never rely solely upon any mobile phone for essential communications (e.g. medical emergencies)

Emergency calls may not be possible on all cellular networks or when certain network services and/or mobile phone features are in use. Check with your local service provider

#### Battery use and care

We recommend that you fully charge the battery before you use your mobile phone for the first time. The battery can only be charged in temperatures between +5°C (+411°P) and +45°C (+113°P).

A new battery or one that has not been used for a long time could have reduced capacity the first few times it is used

The talk and standby times depend on the actual transmission conditions when using the mobile phone. If the mobile phone is used near a base station, less power is required and talk and standby times are prolonged.

- Warning! May explode if disposed of in fire
- Use only Sony Ericsson branded original batteries and chargers intended for use with your mobile phone. Other chargers may not charge sufficiently or may produce excessive heat. Using other batteries and chargers could be dangerous.
- Do not expose the battery to liquid.
- Do not let the metal contacts on the battery touch another metal object. This could short-circuit and damage the battery.
- Do not disassemble or modify the battery.
- Do not expose the battery to extreme temperatures, never above +60°C (+140°F).
   For maximum battery capacity, use the battery in room temperature.
- Turn off your mobile phone before removing the battery.

- Keep out of children's reach
- Use the battery for the intended
- Do not allow the battery to be put into the mouth. Battery electrolytes may be toxic if swallowed

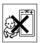

### Disposing of the battery

Please check local regulations for disposal of batteries or call your local Sony Ericsson Call Center for information.

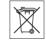

The battery should never be placed in municipal waste. Use a battery disposal facility if available.

## **End User Licence Agreement**

This wireless device ("Device") contains software owned by Sony Ericsson Mobile Communications AB ("Sony Ericsson") and its third party suppliers and licensors ("Software").

As user of this Device, Sony Ericsson grants you a non-exclusive, non-transferable, non-assignable license to use the Software solely in conjunction with the Device on which it is installed. Nothing herein shall be construed as a sale of the Software to a user of this Device.

You shall not reproduce, modify, distribute, reverse engineer, decompile, otherwise alter or use any other means to discover the source code of the Software or any component of the Software. For avoidance of doubt, you are at all times entitled to transfer all rights and obligations to the Software to a third party, solely together with the Device with which you received the Software, provided always that such third party agrees in writing to be bound by these rules.

You are granted this license for a term of the useful life of this Device. You can terminate this license by transferring all your rights to the Device on which you have received the Software to a third party in writing. If you fail to comply with any of the terms and conditions set out in this license, it will terminate with immediate effect

Sony Ericsson and its third party suppliers and licensors are the sole and exclusive owner of and retain all rights, title and interest in and to the Software. Sony Ericsson, and, to the extent that the Software contains material or code of a third party, such third party, shall be entitled third party heneficiaries of these terms

The validity, construction and performance of this license shall be governed by the laws of Sweden. The foregoing shall apply to the full extent permitted by, when applicable, statutory consumer rights.

## **Limited Warranty**

Sony Ericsson Mobile Communications AB, S-221 88 Lund, Sweden, (Sony Ericsson), provides this Limited Warranty for your mobile phone and original accessory delivered with your mobile phone (hereinafter referred to as "Product"). Should your Product need warranty service, please return it to the dealer from whom it was purchased, or contact your local Sony Ericsson Call Center (national rates may apply) or visit

#### Our warranty

Subject to the conditions of this Limited Warranty, Sony Ericsson warrants this Product to be free from defects in design, material and workmanship at the time of its original purchase by a consumer, and for a subsequent period of one (1) year.

#### What we will do

If, during the warranty period, this Product fails to operate under normal use and service, due to defects in design, materials or workmanship, Sony Ericsson authorised distributors or service partners, in the country/region\* where you purchased the Product.

will, at their option, either repair or replace the Product in accordance with the terms and conditions stigulated berein

Sony Ericsson and its service partners reserve the right to charge a handling fee if a returned Product is found not to be under warranty according to the conditions below

Please note that some of your personal settings, downloads or other information may be lost when your Sony Ericsson Product is repaired or replaced. At present Sony Ericsson may be prevented by applicable law, other regulation or technical restrictions from making a backup copy of certain downloads. Sony Ericsson does not take any responsibility for any lost information of any kind and will not reimburse you for any such loss. You should always make backup copies of all the information stored on your Sony Ericsson Product such as downloads, calendar and contacts before handing in your Sony Ericsson Product for repair or replacement.

#### Conditions

- 1 The warranty is valid only if the original proof of purchase issued to the original purchaser by a Sony Ericsson authorised dealer, specifying the date of purchase and serial number\*\*, for this product, is presented with the Product to be repaired or replaced. Sony Ericsson reserves the right to refuse warranty service if this information has been removed or changed after the original purchase of the Product from the dealer.
- If Sony Ericsson repairs or replaces the Product, the repaired or replaced Product shall be warranted for the remaining time of the original warranty period or for ninety (90) days from the date of repair, whichever is longer. Repair or replacement may involve the use of functionally equivalent reconditioned units. Replaced parts or components will become the property of Sony Ericsson.

- 3 This warranty does not cover any failure of the Product due to normal wear and tear, or due to misuse including but not limited to use in other than the normal and customary manner, in accordance with the Sony Friesson instructions for use and maintenance of the Product. Nor does this warranty cover any failure of the Product due to accident, software or hardware modification or adjustment, acts of God or damage resulting from liquid. A rechargeable battery can be charged and discharged hundreds of times. However, it will eventually wear out - this is not a defect. When the talk-time or standby time is noticeably shorter. it is time to replace your battery. Sony Fricsson. recommends that you use only batteries and chargers approved by Sony Ericsson.
  - Minor variations in display brightness and color may occur between phones. There may be tiny, bright or dark dots on the display. These are called defective pixels and occur when individual dots have malfunctioned and can not be adjusted. Two defective pixels are deemed acceptable. Minor variations in camera image appearance may
- occur between phones. This is nothing uncommon and is not regarded as a defective camera module.

  4 Since the cellular system on which the Product is to
- 4 Since the ceitiliar system on which the Product is to operate is provided by a carrier independent from Sony Ericsson, Sony Ericsson will not be responsible for the operation, availability, coverage, services or range of that system.
- 5 This warranty does not cover Product failures caused by installations, modifications, or repair or opening of the Product performed by a non-Sony Ericsson authorised person.
- 6 The warranty does not cover Product failures which have been caused by use of accessories or other peripheral devices which are not Sony Ericsson branded original accessories intended for use with the Product.
- 7 Tampering with any of the seals on the Product will void the warranty.

8 THERE ARE NO EXPRESS WARRANTIES WHETHER WRITTEN OR ORAL OTHER THAN THIS PRINTED LIMITED WARRANTY ALL IMPLIED WARRANTIES, INCLUDING WITHOUT LIMITATION THE IMPLIED WARRANTIES OF MERCHANTARILITY OR FITNESS FOR A PARTICULAR PURPOSE ARE LIMITED TO THE DURATION OF THIS LIMITED WARRANTY IN NO. EVENT SHALL SONY ERICSSON OR ITS LICENSORS. BE LIABLE FOR INCIDENTAL OR CONSEQUENTIAL DAMAGES OF ANY NATURE WHATSOEVER INCLUDING BUT NOT LIMITED TO LOST PROFITS. OR COMMERCIAL LOSS: TO THE FULL EXTENT THOSE DAMAGES CAN BE DISCLAIMED BY LAW Some countries/states do not allow the exclusion or limitation of incidental or consequential damages or limitation of the duration of implied warranties. so the preceding limitations or exclusions may not apply to you

The warranty provided does not affect the consumer's statutory rights under applicable legislation in force, nor the consumer's rights against the dealer arising from their sales/purchase contract.

#### \*EUROPEAN UNION (EU)

If you have purchased your Product in an EU country you can have your Product serviced, under the conditions set out above, within the warranty period in any EU country where an identical Product is sold by an authorised Sony Ericsson distributor. To find out if your Product is sold in the EU country you are in, please call the local Sony Ericsson Call Center. Please observe that certain services may not be possible elsewhere than in the country of original purchase, for example due to the fact that your Product may have an interior or exterior which is different from equivalent models sold in other EU countries. It may not be possible to repair SIM-locked Products.

\*\* In some countries/regions additional information is requested. If so, this is clearly shown on the valid proof of purchase.

#### **FCC Statement**

This device complies with Part 15 of the FCC rules. Operation is subject to the following two conditions: (1) This device may not cause harmful interference, and (2) This device must accept any interference received, including interference that may cause undesired operation.

## **Declaration of Conformity**

We, Sony Ericsson Mobile Communications AB of Nya Vattentornet

S-221 88 Lund Sweden

declare under our sole responsibility that our product

#### Sony Ericsson type AAD-3022011-BV

and in combination with our accessories, to which this declaration relates is in conformity with the appropriate standards 3GPPTS 51.010-1,EN 301908-1, EN 301489-7, EN 301489-24 EN 300328, EN 301489-17 and EN 60950, following the provisions of, Radio Equipment and Telecommunication Terminal Equipment directive 99/5/EC with requirements covering EMC directive 89/336/EC, and Low Voltage directive

Lund, September 2005

73/23/FFC

**C€** 0682

Hiroshi Yoshioka, Head of Product Business Unit GSM/UMTS

We fulfil the requirements of the R&TTE Directive (99/5/EC).

## Index

| <b>A</b><br>alarm clock 70             | emergency22<br>handling two calls31 |
|----------------------------------------|-------------------------------------|
| answering service28                    | international21                     |
| applications59                         | making and receiving8, 21           |
| appointments70                         | making notes during34               |
| automatic redialling21                 | missed22                            |
|                                        | putting on hold30                   |
| В                                      | recording58                         |
| pattery                                | restricting32                       |
| inserting and charging5                | code memo73                         |
| use and care86                         | conference calls31                  |
| Bluetooth™ wireless technology 64      | contacts                            |
| ousiness cards35                       | adding phone contacts25             |
| outtons <i>See</i> keys and buttons 14 | default contacts24                  |
| ·                                      | groups of34                         |
| C                                      | synchronizing63                     |
| calculator73                           | syncilionizing03                    |
| calendar70-71                          | D                                   |
| call divert30                          | date74                              |
| call list27                            | declaration of conformity89         |
| call numbers in message37              | delivery status38                   |
| call time33                            | Disc2Phone51                        |
| call waiting31                         | installing51                        |
| caller-specific ringtones56            | display, brightness76               |
| calls                                  | downloading files62                 |
| accepting                              | downloading mod                     |
| answering and rejecting 21             |                                     |

| E effects, camera47                 | security and certificates63 settings60 |
|-------------------------------------|----------------------------------------|
| email41–44                          |                                        |
| end user licence agreement          | K                                      |
| entering letters                    | key                                    |
| multitap input17                    | keys and buttons14                     |
| T9™ Text Input17                    | keypad lock76                          |
| _                                   | keys and buttons14                     |
| F file manager 10                   | I                                      |
| file manager                        | L<br>language77                        |
| fixed dialling33                    | light73                                |
| G                                   | locks                                  |
| games 59                            | SIM card74                             |
| groups                              | long messages37                        |
| 3                                   | iong mossages illinininininini         |
| Н                                   | M                                      |
| handsfree 66                        | magic word29                           |
| help texts, in phone14              | memory status                          |
| hiding number 34                    | phone contacts25                       |
| HPM-809                             | SIM contacts25                         |
|                                     | Memory Stick Duo™                      |
| 1                                   | formatting20                           |
| icons                               | menu overview10                        |
| infrared port67                     | messages                               |
| instant messaging See My friends 44 | area and cell information45            |
| Internet                            | delivery status38                      |
| bookmarks62                         | email41                                |
| cookies and passwords 62            | picture38                              |

## Index

| text 35                  | picture sizes46          |
|--------------------------|--------------------------|
| voice41                  | pictures48               |
| microphone 22            | edit58                   |
| MMS See picture messages | screen saver48           |
| multitap input           | PIN code                 |
| entering letters 17      | changing75               |
| music                    | unblocking6              |
| transferring51           | playlists53-54           |
| MusicDJ™56               | PlayNow™55               |
| My friends 44            | profiles74               |
| my numbers 32            | PUK6, 74, 75             |
|                          |                          |
| N                        | R                        |
| navigating menus14       | remote control66         |
| networks21               | ringtones55–56           |
| notepad34                |                          |
| notes 72                 | 8                        |
|                          | safety guidelines84      |
| 0                        | screen saver48           |
| open/close, phone 8      | self-portrait49          |
| _                        | sending                  |
| P                        | appointments and tasks71 |
| phone                    | business cards35         |
| assembly 4               | melodies and ringtones57 |
| language                 | notes72                  |
| Phone overview10         | pictures48               |
| photo light              | themes59                 |
| PhotoDJ™                 |                          |
| nictura maceanae 38_/III |                          |

| settings                             | themes59              |
|--------------------------------------|-----------------------|
| display brightness76                 | time74                |
| email41                              | timer72               |
| Internet 60                          | transferring          |
| Java™ 62                             | camera pictures47     |
| setup wizard7                        | files67               |
| shortcuts 16                         | music51               |
| SIM card                             | turning on/off        |
| contact numbers24                    | Bluetooth65           |
| copying to/from26                    | infrared port67       |
| lock and unblock74                   | phone lock76          |
| SMS See text messages35              | ringtone56            |
| SOS See emergency numbers 22         | SIM lock protection75 |
| sound recorder58                     |                       |
| sound, transferring and directing 66 | U                     |
| speed dialling27                     | unblock SIM card75    |
| start-up screen                      | Update service69      |
| stopwatch 72                         | USB drivers           |
| streaming media55                    | installing68          |
| synchronizing63-64                   |                       |
|                                      | V video recorder49    |
| T                                    | VideoDJ <sup>TM</sup> |
| T9™ Text Input                       |                       |
| add words18                          | voice answering29     |
| entering letters 17                  | voice control28–30    |
| tasks71-72                           | voice dialling29      |
| templates 38, 40                     | voice messages41      |
| text messages35–38                   | voicemail28           |

## Index

| volume              |       |
|---------------------|-------|
| setting ringtone    | 56    |
| volume, ear speaker | 22    |
| W                   |       |
| WALKMAN™ player     | 50–55 |
| wallpaper           | 48    |
| WAP See Internet    | 60    |
| warranty            | 86    |
| writing languages   |       |
| Z                   |       |
| zoom                |       |
| camera              | 46    |
| Web page            | 61    |